#### APPENDIX I USER MANUAL

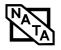

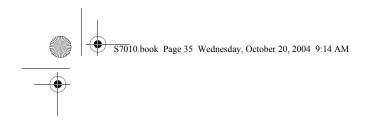

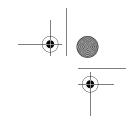

# **4** User-Installable Features

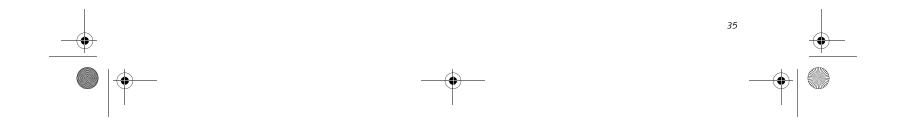

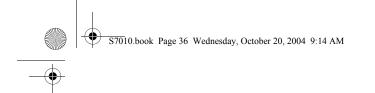

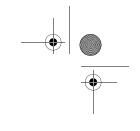

LifeBook S7000 Notebook

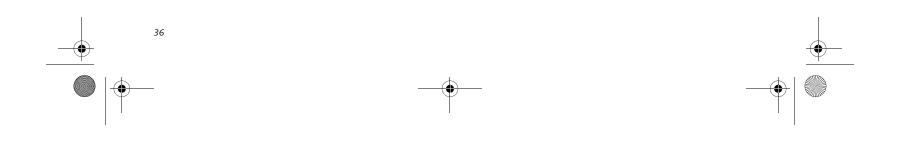

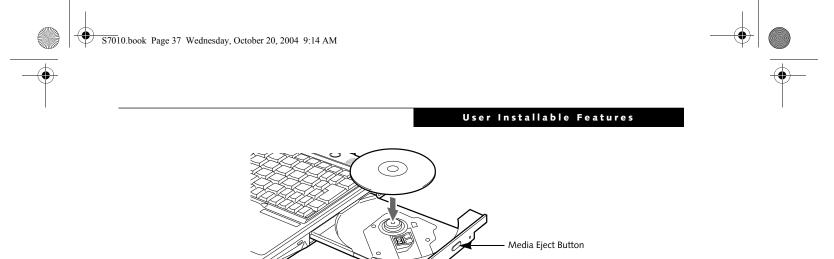

#### Figure 4-1. Optical Drive

### **Optical Drive**

There is a variety of media available to use with your system, depending upon the system configuration you have selected. Multi-Format DVD Writer, DVD/CD-RW Combo drives, and CD-ROM drives are known as "optical drives".

A CD-R or DVD-R disc can only be written to once; CD-RW or DVD-RW discs can be written to over and over. CD-R and CD-RW discs hold up to 700MB of data. DVD-R and DVD-RW discs hold up to 4.7 GB of data.

Depending upon the configuration of your LifeBook notebook, you may have one of the following drives:

- Multi-Format DVD Writer: The Multi-Format DVD Writer combines seven recordable formats in a single drive (DVD-R, DVD+R, DVD-RW, DVD+RW, DVD-RAM, CD-R, and CD-RW), making it the most versatile drive to date.
- DVD/CD-RW combo: A DVD/CD-RW combo drive allows you to access movie, software, data, or audio DVD/CDs, and to write data onto recordable CD-R and CD-RW discs.
- CD-ROM: A CD-ROM drive allows you to access software, data, or audio CDs.

#### **MEDIA PLAYER SOFTWARE**

Multi-Format DVD Writer model only: With the Multi-Format DVD Writer and media player software you can play DVD movies and music CDs on your LifeBook notebook. The media player includes controls which allow you to take full advantage of the features of a DVD movie, as well as standard features such as fast forward, fast reverse, pause, etc. With this drive you can also burn onto recordable DVD-R/RW, DVD+R/RW, or CD-R/ RW discs.

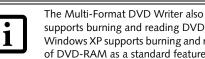

supports burning and reading DVD-RAM. Windows XP supports burning and reading of DVD-RAM as a standard feature.

DVD/CD-RW Combo model only: With the combo drive, you can play DVD movies, read audio CDs, and write data onto recordable CD-R or CD-RW discs.

Media Holder Tray

CD-ROM model only: With the CD-ROM drive, you can read software, audio, or data CD discs.

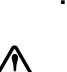

 Do not operate your optical drive unless your LifeBook notebook is sitting on a flat surface. Using a drive when the system is not level may damage the drive or prevent proper operation.

 Prolonged use of the optical drive, such as watching a DVD movie, will substantially reduce your battery life if no other power source is attached.

#### LOADING MEDIA ON YOUR DRIVE

To load a disc into your optical drive:

- 1. Push and release the eject button on the front of the optical drive to open the holder tray. The tray will come out of the LifeBook notebook a short distance.
- 2. Gently pull the tray out until a media disc can easily be placed in the tray.

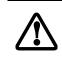

There may be a protective sheet in the tray from when it was shipped; please make sure it is removed before operating the drive

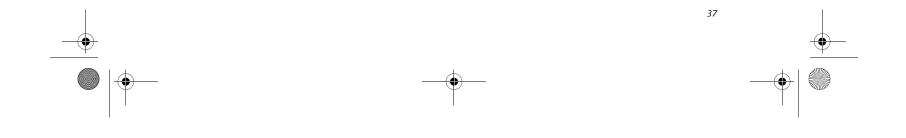

• S7010.book Page 38 Wednesday, October 20, 2004 9:14 AM

LifeBook S7000 Notebook

- You should periodically check the Fujitsu web site at us.fujitsu.com/ computers for current updated drivers.
- All LifeBook DVD players are set to play DVD titles with region code number 1 which is specified for the North American market. The region number is a regional restriction code defined by the DVD Forum acting on Hollywood requirements. Different region codes are recorded on video DVD titles for publication in different areas of the world. If the regional code of the DVD player does not match the regional codes on the titles, then playback is impossible.
- You can change the region code on the DVD player using the Properties menu of the DVD software. Note, however, that you can only change the region code up to four times. After the fourth change, the last region code entered becomes permanent, and cannot be changed.
- 3. Place the media into the tray, label side up, with the hole in the center of the disc. Snap the disc onto the raised circle in the center of the tray.
- 4. Gently push the holder tray back in until you hear a click. (*Figure 4-2*)

i

If you have disabled the Auto Insert Notification Function, you will have to start the drive from your desktop, since your LifeBook notebook will not automatically recognize that media has been loaded.

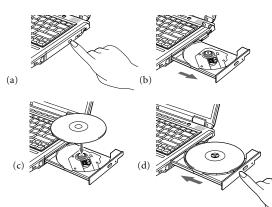

#### **REMOVING MEDIA**

- 1. Push and release the eject button on the front of the optical drive. This will stop the drive and the holder tray will come out of the LifeBook notebook a short distance.
- 2. Gently pull the tray out until the disc can easily be removed from the tray.
- 3. Carefully remove the media disc from the holder tray
- 4. Gently push the holder tray back in until you hear a click.

#### USING THE MEDIA PLAYER SOFTWARE

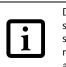

Depending upon its configuration, your system may not have the media player software pre-installed. If it is not installed, reference the documentation that accompanies the media application.

#### Starting a DVD Movie (DVD Models only)

- 1. Insert the DVD movie into the optical drive of your notebook. If the CD AutoRun feature activates, skip Step 2.
- 2. The first time you insert a movie into the DVD/CD-RW tray, you will be prompted to select what you want the system to do when discs are inserted (e.g., start automatically or wait for a prompt). Until you make a selection, you will receive the same prompt whenever you insert a disc.
- 3. Click OK to close the About DVD Player Performance dialog box and the movie will begin.

#### **Opening the Media Player Control Panel**

With most DVD-ROMs, you have the option of altering how the movie should play and what you wish to view. You can do this by using the media player control panel and the mouse.

- 1. Right-click on the movie screen to open a dropdown menu for options.
- 2. Select View, then Player for all the controls available. This will open the control panel into the bottom of the screen.

#### Using the Media Player Control Panel

The media player software allows you to watch the movie much like a VCR player. You can pause, rewind, fast-forward and stop the movie at any point.

- 1. To Pause the movie, click the on-screen II button.
- 2. To Rewind the movie, click the *\* button to rewind to a specific portion of the movie, or the  $\bowtie$  button to return to the opening screen.

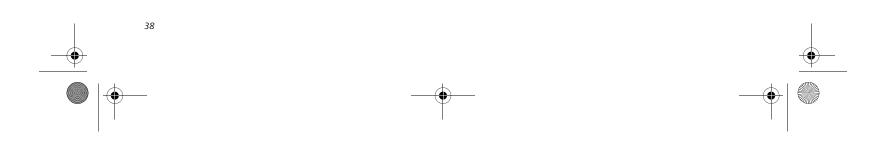

S7010.book Page 39 Wednesday, October 20, 2004 9:14 AM

- 3. To Fast-forward the movie, click the ▶ button to forward to a specific portion of the movie, or the button to jump to the ending credits.
- 4. To Stop the movie, click the  $\blacksquare$  button.

#### **Exiting the Media Player**

- 1. Click the  $\mathbf{X}$  located in the upper right corner of the title bar. This will open a media player dialog box.
- 2. Click Yes to stop and exit the movie, or No to close the media player dialog box and return to the movie.

#### USING DOLBY<sup>™</sup> HEADPHONE

The Dolby Headphone utility lets you enjoy multichannel sound sources with realistic surround sound using your conventional stereo headphones.

Dolby Headphone is a signal processing system that enables your stereo headphones to realistically portray the sound of a five-speaker playback system.

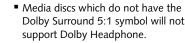

After making changes to the Dolby Headphone feature and clicking OK, wait at least ten seconds before making another change in order to allow the system to stabilize.

To use the Dolby Headphone feature, perform the following steps:

- 1. Insert the disc in the media player tray. When you do so, WinDVD will start automatically.
- 2. Click on the Fujitsu logo on the WinDVD control panel. If the disc supports Dolby Surround 5.1, a drop down menu appears.
- 3. Verify that Dolby headphones is checked on the menu. If you do not want it active, select Disable.

#### USING MEDIA PLAYER ON BATTERY POWER

Since optical drives consume a lot of power, your overall battery life will be significantly shorter when operating the optical drive continuously (such as watching a DVD movie) than during standard operation. Many movies run-times are longer than your LifeBook notebook can support on a single charged battery. If you are watching a DVD movie on battery power you may need to swap in

#### User Installable Features

an additional, charged battery or attach AC power during the movie to view it in its entirety.

- Prolonged use of the optical drive, such as watching a DVD movie, will greatly reduce your notebook's battery life.
- Many movie run-times are longer than your system can support on a single battery. If you are watching a DVD movie on battery power you may need to swap in an additional, charged battery or attach AC power during the movie to view it in its entirety.

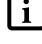

An additional fully-charged battery is highly recommended if you will be watching DVD movies on battery power. If you don't have an additional battery, you may purchase one either online at us.fujitsu.com/computers or by calling 1-877-372-3473.

#### To Watch a Movie on Battery Power:

- 1. Have an additional full-charged battery or your AC adapter ready for use.
- 2. Start watching your DVD movie.
- 3. When the low battery warning occurs, immediately stop the movie and exit the media player.

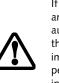

If you do not stop the media player quickly and the LifeBook notebook attempts to auto-suspend (critical battery low state) the LifeBook notebook will shut down improperly. If this occurs, you will need to perform a hard reset and follow the instruction, if any, presented to you before the system will reboot.

- 4. Power down your LifeBook notebook and replace the discharged battery with an additional fullycharged battery. If you do not have an additional battery, you may attach AC power as soon as you see the low battery warning.
- 5. Resume your LifeBook notebook by pressing the Suspend button again. This is not required if you attached AC power without entering suspend mode.
- 6. Restart your media player, locate and skip to the chapter of the movie you were last watching.
- 7. Continue watching your DVD movie.

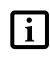

Some shorter DVD movies may not require you to swap batteries or attach AC power to complete them. However, it is best to be prepared since actual battery life while operating the optical drive cannot be guaranteed

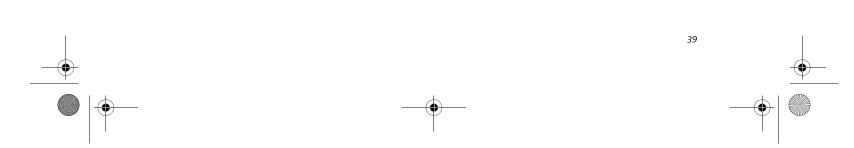

S7010.book Page 40 Wednesday, October 20, 2004 9:14 AM

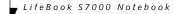

•

### Lithium ion Battery

Your LifeBook notebook has a Lithium ion battery that provides power for operating your notebook when no external power source is available. The battery is durable and long lasting, but should not be exposed to extreme temperatures, high voltages, chemicals or other hazards.

The Lithium ion battery operating time may become shorter if it is used under the following conditions:

- When used at temperatures that exceeds a low of 5°C or a high of 35°C. Extreme temperatures not only reduce charging efficiency, but can also cause battery deterioration. The Charging icon on the Status Indicator panel will flash when you try to charge a battery that is outside its operating temperature range. (See Battery Charging Indicators on page 12 for more information)
- When using a high current device such as a modem, Multi-Format DVD Writer, CD-ROM drive, DVD/ CD-RW combo drive, or the hard drive, using the AC adapter will conserve your battery life.

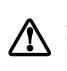

Do not leave a faulty battery in your LifeBook notebook. It may damage your AC adapter, optional Auto/Airline adapter, another battery or your notebook itself. It may also prevent operation of your notebook by draining all available current into the bad battery.

Actual battery life will vary based on screen brightness, applications, features, power management settings, battery condition and other customer preferences. CD-ROM drive, Multi-Format DVD Writer, DVD/CD-RW drive combo, or hard drive usage may also have a significant impact on battery life. The battery charging capacity is reduced as the battery ages. If your battery is running low quickly, you should replace it with a new one.

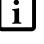

Under federal, state, or local law it may be illegal to dispose of batteries by putting them in the trash. Please take care of our environment and dispose of batteries properly. Check with your local government authority for details regarding recycling or disposing of old batteries. If you cannot find this information elsewhere, contact your support representative at 1-800-8FUJITSU (1-800-838-5487)

#### RECHARGING THE BATTERIES

If you want to know the condition of the primary Lithium ion battery, check the Battery Level indicator located on the Status Indicator panel. The indicator changes as the battery level changes.

The Lithium ion battery is recharged internally using the AC adapter or Auto/Airline adapter. To recharge the battery make sure the battery that needs to be charged is installed in your LifeBook notebook and connect the AC or Auto/Airline adapter.

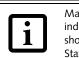

Make sure that the Battery Charging indicator and the percentage charge is shown inside the Battery Level icon on the Status Indicator Panel.

There is no memory effect on the Lithium ion battery therefore you do not need to discharge the battery completely before recharging. The charge times will be significantly longer if your notebook is in use while the battery is charging. If you want to charge the battery more quickly, put your notebook into Suspend mode, or turn it off while the adapter is charging the battery. (*See Power Management on page 32 for more information on Suspend mode and shutdown procedure*)

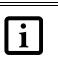

Using heavy current devices such as Modem or frequent DVD/CD-RW/CD-ROM accesses may prevent charging completely.

#### Low Battery State

When the battery is running low, a low battery notification message will appear. If you do not respond to the low battery message, the batteries will continue to discharge until they are too low to operate. When this happens, your notebook will go into Suspend mode. There is no guarantee that your data will be saved once the notebook reaches this point.

> Once the low battery notification message appears, you need to save all your active data and put your LifeBook notebook into Suspend mode until you can provide a new power source. You should provide a charged battery, an AC power adapter, or Auto/Airline adapter as soon as possible.

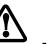

When you are in Suspend mode there must always be at least one power source active. If you remove all power sources while your LifeBook notebook is in Suspend mode, any data that has not

been saved to the hard drive will be lost.

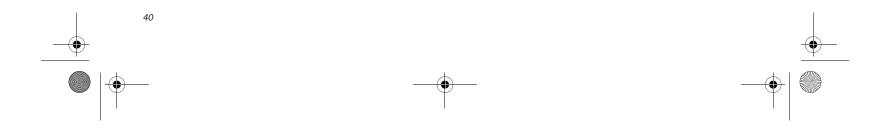

S7010.book Page 41 Wednesday, October 20, 2004 9:14 AM

Dead Battery Suspend mode shows on the Status indicator just like the normal Suspend mode. Once your notebook goes into Dead Battery Suspend mode you will be unable to resume operation until you provide a source of power either from an adapter, or a charged battery. Once you have provided power, you will need to press the Power/Suspend/Resume button to resume operation.

In the Dead Battery Suspend mode, your data can be maintained for some time, but if a power source is not provided promptly, the Power indicator will stop flashing and go out, meaning that you have lost the data that was not stored. Once you provide power, you can continue to use your notebook while an adapter is charging the battery.

#### **Shorted Batteries**

The Status Indicator panel uses a symbol inside the battery outline of the Battery Level indicator to display the operating level available in that battery. (*See figure 2-9 on page 11*) If this display shows a Shorted Battery, it means the battery is damaged and must be replaced so it does not damage other parts of your LifeBook notebook.

#### **REPLACING THE BATTERY**

With the purchase of an additional battery, you can have a fully charged spare to swap with one that is not charged. There are two ways to swap batteries, coldswapping and hot-swapping:

#### **Cold-swapping Batteries**

To cold-swap batteries in your battery bay follow these easy steps: (*Figure 4-3*)

- 1. Have a charged battery ready to install.
- 2. Shut down your notebook and disconnect the AC adapter.
- 3. Unlock the battery bay release latch by pushing the latch release away from the battery pack and sliding the battery bay release latch towards the latch release (*Figure 4-3*).
- 4. Continue to press the latch release button away from the battery pack, and lift the battery out of the bay by inserting a thumbnail under the edge of the battery at the lift slot.
- 5. Slide a new battery into the bay.
- 6. Slide the battery bay release latch back to its original position to lock the battery into place.
- 8. Plug in the AC adapter and turn the power on.

#### User Installable Features

#### Hot-swapping Batteries

To hot-swap batteries in your battery bay follow these easy steps: (*Figure 4-3*)

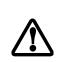

Be sure to plug in an AC Adapter prior to removing the battery. There is no bridge battery present to support the system while the battery is being replaced. If you do not use an AC Adapter you will lose any unsaved files.

1. Plug an AC Adapter into the system and connect it to a power outlet.

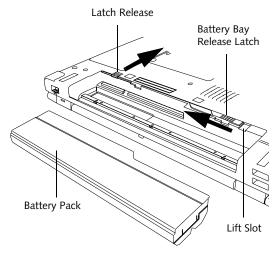

#### Figure 4-3. Removing a Battery

2. Follow steps 3 through 5 in "Cold Swapping Batteries".

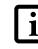

If the Lithium ion battery connector is not fully seated, you may not be able to use your notebook or charge your battery.

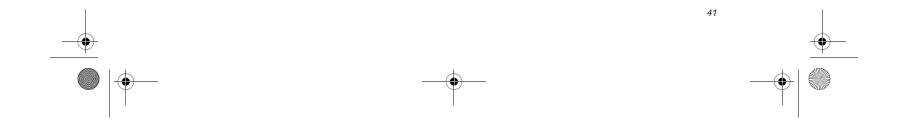

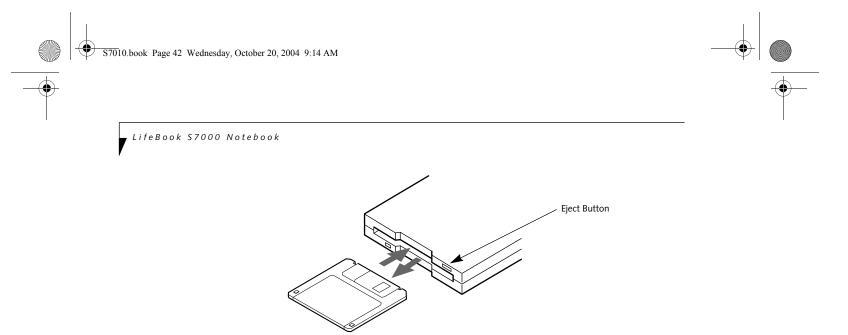

Figure 4-4.Loading/Ejecting a 3.5" Floppy Disk

### **External USB Floppy Disk Drive**

An external USB floppy disk drive is available as an option for your LifeBook notebook. The external floppy disk drive can read and write information on removable 1.44MB and 720KB floppy disks.

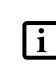

Your LifeBook notebook is preconfigured to boot from a USB floppy drive. Reference the BIOS manual for further information on changing the default boot drive. The BIOS manual can be found on the Fujitsu Computer Systems web site: us.fujitsu.com/computers, under Support.

#### LOADING A DISK

To load a disk into your disk drive, follow these easy steps:

- 1. Orient the disk so that its label is facing upwards and the shutter side is pointing towards the drive. (Figure 4-4)
- 2. Push the disk into the drive until the Eject button pops out and you hear a click.

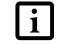

When there is no disk in the drive, the Eject button is flush with your notebook.

#### **EJECTING A DISK**

To eject a disk from the disk drive, follow these easy steps:

- 1. Check that the Floppy Disk Drive Access indicator is inactive.
- 2. Press the Eject button. This will push your disk partially out of the drive.

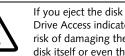

If you eject the disk while the Floppy Disk Drive Access indicator is active, there is a risk of damaging the data on the disk, the disk itself or even the disk drive.

#### **PREPARING A DISK FOR USE**

Before you can use a new disk, it needs to be prepared so your LifeBook notebook knows where to store information. This preparation is called formatting or initializing a disk. You will need to format new disks, unless they are preformatted. (Please refer to your operating system manual for step-by-step instructions on formatting a disk)

To prevent accidental erasure of the data stored on a disk, slide the "write protect" tab until a small hole is exposed. This sets the disk into a protected state where nothing can be added or removed. If you want to add or remove data on a protected disk, slide the "write protect" tab to close the small hole. (Figure 4-5)

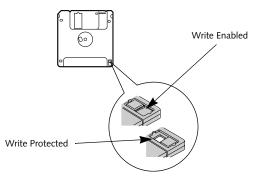

Figure 4-5. Floppy Disk Write Protect

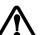

Formatting a floppy disk that already contains data will erase all of the information

- 3. Remove the disk.

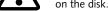

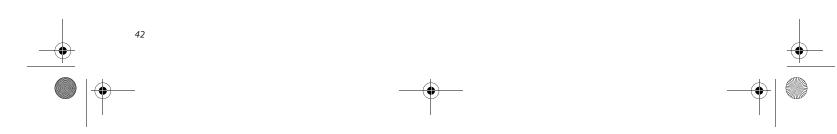

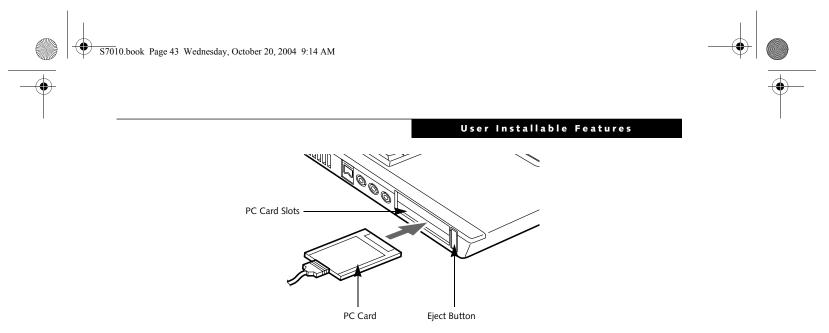

Figure 4-6. Installing/Removing PC Cards

### PC Cards

Your Fujitsu LifeBook notebook supports two Type I or Type II PC Cards or one Type III PC Card, which can perform a variety of functions.

Some available PC Cards:

- 4-in-1 media card adapter
- Compact Flash media card adapter
- Fax/data modem cards
- Local area network (LAN) cards
- IDE solid-state disk cards
- SCSI cards
- Smart Card holder
- Other PC Cards that conform to PCMCIA 2.1 or CardBus standards

For further information, refer to the instructions supplied with your PC Card.

#### **INSTALLING PC CARDS**

PC Cards are installed in the PC Card slot. To install a PC Card, follow these easy steps: (*Figure 4-6*)

 Installing or removing a PC Card during your LifeBook notebook's shutdown or bootup process may damage the card and/or your notebook.

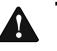

- Do not insert a PC Card into a slot if there is water or any other substance on the card as you may permanently damage the card, your LifeBook notebook, or both.
- Be sure to orient the card properly before inserting it. Failure to do so could result in damage to the card socket.
- 1. See your PC Card manual for specific instructions on the installation of your card. Some PC Cards may require your notebook to be Off while installing them.

- 3. Insert your PC Card into the slot, with the product label facing up.
- 4. Push the card into the slot firmly until it is seated in the opening. You will hear a click and the Eject button will pop away from your notebook.
- 5. Flip the Eject button towards the rear of your notebook to lock the PC Card.

#### **REMOVING PC CARDS**

To remove a PC Card, follow these easy steps:

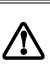

Windows has a shutdown procedure for PC Cards that must be followed before removing a card. (Please review your operating system manual for the correct procedure).

1. See your PC Card manual for specific instructions on removing your card. Some PC Cards may require your notebook to be in Suspend Mode or Off while removing them.

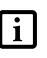

If the dialog box states that the device cannot be removed, you must save all of your open files, close any open applications and shut down your notebook.

2. Flip the Eject button towards the front of your notebook until it is fully extended, and then push it in until it is flush with the notebook. This will push the PC Card slightly out of the slot allowing you to remove the card.

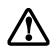

If the PC Card has an external connector and cable, do not pull the cable when removing the card.

#### SMART CARD READER

2. Make sure there is no PC Card currently in the slot. If there is, see Removing PC Cards.

An embedded Smart Card Reader is provided on your LifeBook notebook. Smart Cards are the same size and shape as credit cards, but they contain an integrated

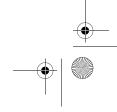

S7010.book Page 44 Wednesday, October 20, 2004 9:14 AM

#### LifeBook S7000 Notebook

microprocessor chip. The chip can hold a variety of different information, and provides the user with many possible options, such as allowing them to make secure purchases, pay for phone calls, store security information, and provide personal identification and information.

In order to use the embedded Smart Card Reader, you must purchase an optional Smart Card adapter and third-party software for installation into an available Type II PC Card slot.

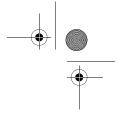

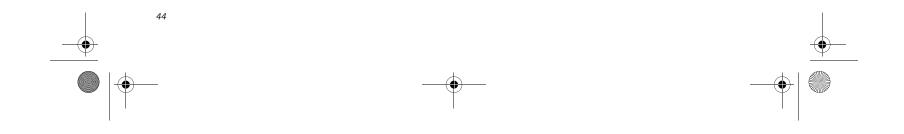

**9** S7010.book Page 45 Wednesday, October 20, 2004 9:14 AM

### Memory Upgrade Module

Your Fujitsu LifeBook notebook comes with a minimum of 256 MB of high speed Double Data Rate Synchronous Dynamic RAM (DDR 333 SDRAM) factory installed. To increase your LifeBook notebook's memory capacity, you may install an additional memory upgrade module. The memory upgrade must be a dual-in-line (DIMM) SDRAM module. To ensure 100% compatibility, purchase the SDRAM module only from the Fujitsu web store at us.fujitsu.com/computers.

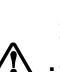

 Do not remove any screws from the memory upgrade module compartment except the ones specifically shown in the directions for installing and removing the memory upgrade module.

 The memory upgrade module can be severely damaged by electrostatic discharge (ESD). Be sure you are properly grounded when handling and installing the module.

#### INSTALLING MEMORY UPGRADE MODULES

- 1. Turn off power to your LifeBook notebook, remove any power adapter (AC or auto/airline), and remove the battery pack.
- 2. Make sure that all the connector covers are closed.
- 3. Turn the notebook bottom side up, and remove the screws of the memory upgrade module compartment. (*Figure 4-7*)
- 4. Remove the cover.

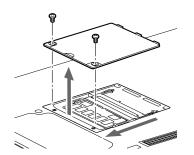

Figure 4-7. Opening the Memory Upgrade Compartment

- 5. Remove the memory upgrade module from the static guarded sleeve.
- 6. Align the memory upgrade module with the part side up. Align the connector edge of the memory upgrade module with the connector slot in the compartment.
- Insert the memory upgrade module at a 45° angle. Press the connector edge of the module firmly down

### User Installable Features

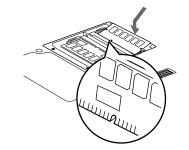

Figure 4-8. Installing a Second Memory Module

- 8. Replace the cover.(*Figure 4-9*)
- 9. Replace the screws.

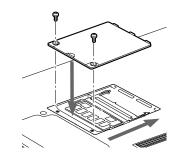

Figure 4-9. Replacing the Memory Compartment Cover

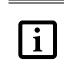

The memory upgrade module is not something you routinely remove from your notebook. Once it is installed, you can leave it in place unless you want to change system memory capacity.

#### TO REMOVE A MEMORY UPGRADE MODULE

- 1. Perform steps 1 through 4 of Installing a Memory Upgrade Module.
- 2. Pull the clips sideways away from each side of the memory upgrade module at the same time.
- 3. While holding the clips out, remove the module from the slot by lifting it up and pulling towards the rear of your notebook. (*Figure 4-10*)

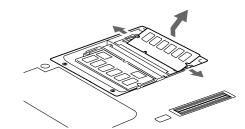

Figure 4-10. Removing a Memory Upgrade Module

4. Store the memory upgrade module in a static

and into the connector until it lodges under the retaining clip. You will hear a click when it is properly in place. (*Figure 4-8*)

guarded sleeve.

- 5. Replace the cover. (*Figure 4-9*)
- 6. Replace the screws.

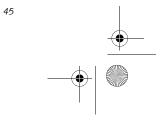

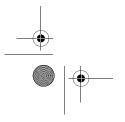

♥ 57010.book Page 46 Wednesday, October 20, 2004 9:14 AM

LifeBook S7000 Notebook

#### CHECKING THE MEMORY CAPACITY

Once you have changed the system memory capacity by replacing the installed module with a larger one, be sure to check that your notebook has recognized the change.

Check the memory capacity by clicking [Start] -> Settings -> Control Panel, then double-clicking the System icon. Select the General tab and check the amount of memory under "Computer:".

There may be a variation between the actual memory size and what is displayed. This is due to the fact that your system uses a video graphics chip which dynamically allocates system memory to accelerate graphics performance. Up to 64 MB of memory is dynamically shared on an as-needed basis using Dynamic Video Memory Technology (DVMT).  Intel Extreme Graphics allocates 8 MB of the system memory for use as default video memory. If your system is configured with 512 MB of system memory, for example, only 504 MB will be displayed in your system information.

 If the total memory displayed is incorrect, check that your memory upgrade module is properly installed. (If the module is properly installed and the capacity is still not correctly recognized, see Troubleshooting on page 55.

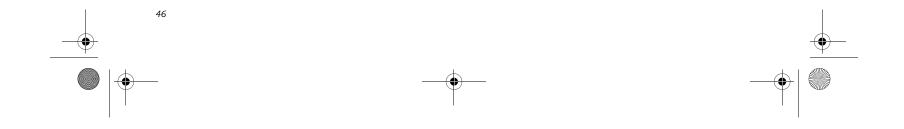

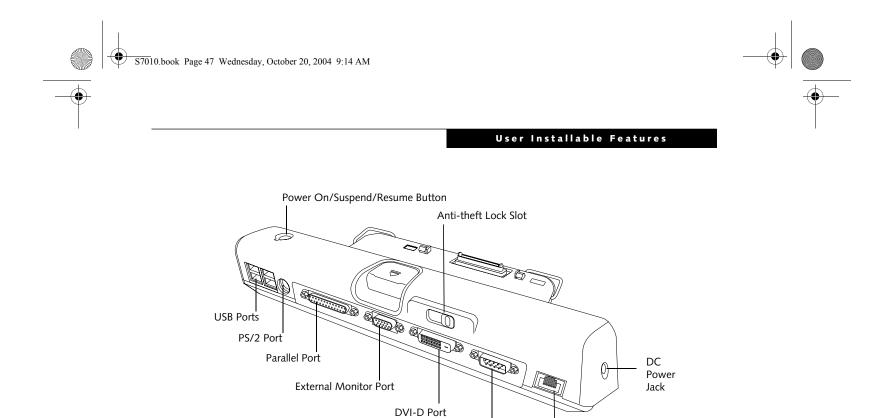

Figure 4-11. Port Replicator back panel

### **Port Replicator**

An optional port replicator is available for your Fujitsu LifeBook notebook. The port replicator extends the functionality of your notebook by providing ports to connect PS/2 devices, a LAN (RJ-45) cable, USB devices, an external monitor, a parallel device, a digital video device, and a serial device. The port replicator connects to the bottom of your notebook. (See Device Ports on page 50 for more information)

#### **BACK PANEL COMPONENTS**

The following is a brief description of the port replicator's back panel components. (*Figure 4-11*)

#### LAN (RJ-45) Jack

The LAN port allows you to connect a LAN (RJ-45) cable. Note that when your notebook is connected to the port replicator, the LAN port on the system is not accessible; the port replicator LAN port is the only one that can be used when it as attached to the system.

#### PS/2 Keyboard/Mouse Port

The PS/2 keyboard/mouse port allows you to connect external PS/2 devices such as an external PS/2 keyboard or mouse.

#### USB Ports

There are four USB 2.0 ports on the port replicator. USB 2.0 ports allow you to connect any USB 2.0 device for up to 480 Mbps transfer rate. USB 2.0 is backward-compatible with USB 1.1 devices.

#### **External Monitor Port**

The external monitor port allows you to connect an external VGA or SVGA CRT monitor.

LAN (RJ-45)Port

#### Parallel Port

Serial Port

The parallel port allows you to connect parallel devices. (This is sometimes referred to as an LPT port.)

#### Serial Port

The serial port allows you to connect serial (RS-232C) devices. (This is sometimes referred to as a COM port.)

#### DC Power Jack

The DC power jack allows you to plug in the AC adapter or the optional Auto/Airline adapter to power your notebook.

#### Anti-theft Lock Slot

The anti-theft lock slot allows you to lock the computer into the port replicator or to secure the port replicator alone.

#### Power On/Suspend/Resume Button

The power on/suspend/resume button allows you to power on or suspend/resume your system via the port replicator.

#### Digital Video Interface (DVI-D)

The DVI-D port allows you to connect a flat-panel LCD monitor or television that is equipped with a DVI-D port for ultra-crisp digital images and graphics.

#### Port Replicator Release Button

Slide the port replicator release button to remove the port replicator from your notebook.

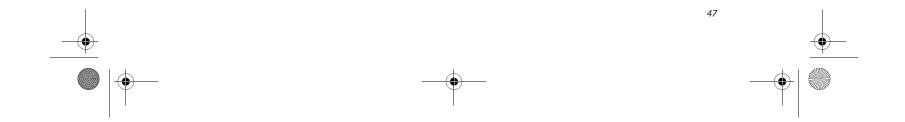

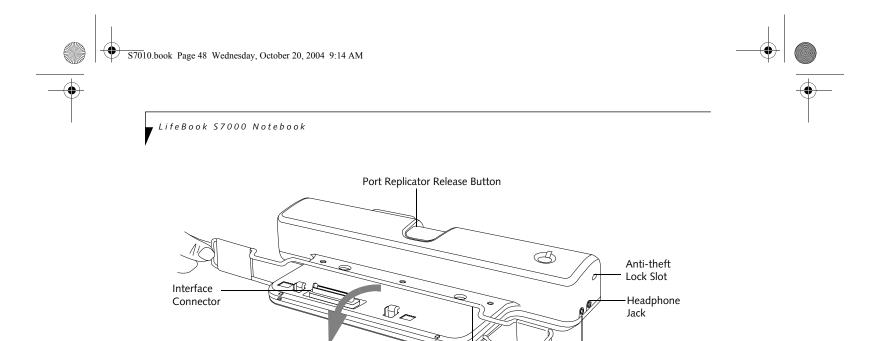

#### Figure 4-12. Port Replicator front panel

Adjustable Guide Bar

#### FRONT PANEL COMPONENTS

The following is a brief description of the optional Port Replicator's front panel components.

#### Interface Connector

The interface connector connects the optional port replicator to your notebook.

#### Adjustable Guide Bar

The adjustable guide bar allows you to use the port replicator with different LifeBook models.

#### Microphone Jack

The microphone jack allows you to attach an external microphone via the port replicator.

#### Headphone Jack

The headphone jack allows you to connect headphones to the port replicator.

#### Anti-theft Lock Slot

The anti-theft lock slot allows you to secure the port replicator with an optional security lock/cable.

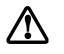

Do not hold the system by the port replicator. The port replicator and/or the system could be damaged if the port replicator is used as a handle.

#### ATTACHING THE PORT REPLICATOR

The port replicator can be attached to your notebook while the power is on, while in suspend mode, or while the power is off.

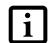

The AC adapter must be plugged into the port replicator in order to use all of the ports. If the adapter is connected to the , system, the USB and PS/2 ports on the port replicator will not be usable.

To attach the port replicator, follow these easy steps:

1. Unplug the AC adapter from the system if it is connected.

Microphone Jack

- 2. Depending upon the configuration of your system, you may need to change the position of the adjustable guide bar. Note the location of the interface port on the bottom of your LifeBook:
  - If the interface port is approximately an inch from the edge of the system, swing the guide bar backwards until it rests atop the port replicator base.
  - If the interface port is approximately two inches away from the edge of the system, swing the guide bar forward until it snaps into place inside the positioners. (See the grey arrow in Figure 2).
- 3. Center your notebook over the port replicator so that the interface connector on the lower surface of your notebook aligns with the connector on top of the port replicator (Figure 4-13).
- 4. Push your notebook down to connect it securely to the port replicator.
- 5. Plug the AC adapter into the DC power jack and plug the other end into a power outlet.

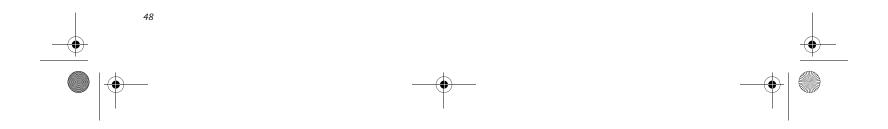

S7010.book Page 49 Wednesday, October 20, 2004 9:14 AM

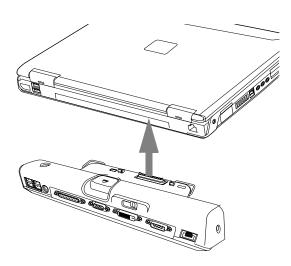

Figure 4-13. Attaching the Port Replicator

#### LOCKING THE PORT REPLICATOR

There are two anti-theft lock slots on the port replicator: one on the back (*Figure 4-11*) and one on the end (*Figure 4-12*). Either slot can be used to secure the port replicator alone. The anti-theft lock slot on the back of the port replicator can also be used to lock the system into the port replicator.

Follow the instructions that came with the lock/cable device for information on its use.

To lock the system to the port replicator:

- 1. Install the system onto the port replicator as detailed in "Attaching the Port Replicator".
- 2. Slide the anti-theft lock slot on the rear of the port replicator all the way to the left to lock the system into place (*Figure 4-14*).
- 3. Secure the lock per the instructions that came with the locking device. Until it is unlocked, the system and port replicator are locked together.

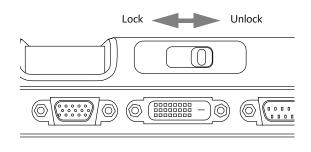

#### User Installable Features

#### DETACHING THE PORT REPLICATOR

The optional port replicator can be detached from your notebook while the power is on, while in suspend mode, or while the power is off. To detach the port replicator follow these easy steps:

- 1. Unlock the anti-theft lock if the system is locked into place.
- 2. Press the port replicator release button to release the system from the port replicator.
- 3. While holding the port replicator release button down, lift your notebook to detach it from the port replicator.

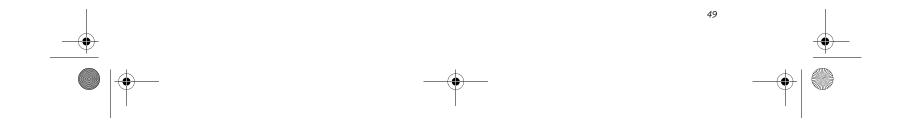

) S7010.book Page 50 Wednesday, October 20, 2004 9:14 AM

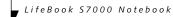

### **Device Ports**

Your Fujitsu LifeBook notebook and the optional Port Replicator come equipped with multiple ports to which you can connect external devices including: disk drives, keyboards, modems, printers, etc.

#### **MODEM (RJ-11) TELEPHONE JACK**

The modem (RJ-11) telephone jack is used for an internal modem. To connect the telephone cable follow these easy steps:

- 1. Align the connector with the port opening.
- Push the connector into the port until it is seated.
  Plug the other end of the telephone cable into a
- telephone outlet. (Figure 4-15)

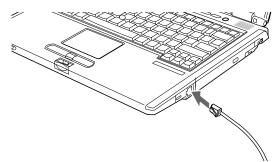

#### Figure 4-15. Connecting a Modem

The modem sound is deactivated by default, to activate modem sound follow these easy steps:

- 1. Right click on the Speaker icon in your system tray.
- 2. Select Open Volume.
- 3. Select Option/Properties.
- 4. Under "Show the following volume controls", click on **Phone** and click **OK**.
- 5. Uncheck the Mute box under Phone Balance.

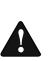

The internal modem is not intended for use with Digital PBX systems. Do not connect the internal modem to a Digital PBX as it may cause serious damage to the internal modem or your entire LifeBook notebook. Consult your PBX manufacturer's documentation for details. Some hotels have Digital PBX systems. Be sure to find out BEFORE you connect your modem. • The internal modem is designed to the ITU-T V.90 standard. Its maximum speed of 53000bps is the highest allowed by FCC, and its actual connection rate depends on the line conditions. The maximum speed is 33600bps at upload.

 The internal modem on all Fujitsu Life-Book notebooks from Fujitsu are certified for use in the United States and Canada. The modem may be certified in other countries.

#### INTERNAL LAN (RJ-45) JACK

1

The internal LAN (RJ-45) jack is used for a Gigabit (10Base-T/100Base-Tx/1000Base-T/Tx) Ethernet LAN connection. You may need to configure your notebook to work with your particular network. (Please refer to your network administrator for information on your network configuration.) To connect the LAN cable follow these easy steps:

- 1. Align the connector with the port opening.
- 2. Push the connector into the port until it is seated.(*Figure 4-16*)
- 3. Plug the other end of the cable into a LAN outlet.

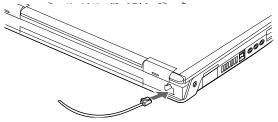

Figure 4-16. Connecting the LAN

#### PARALLEL PORT

The parallel port, or LPT port, located on the optional Port Replicator allows you to connect parallel devices, such as a printer to your notebook. In order to connect a parallel interface device follow these easy steps:

- 1. Align the connector with the port opening.
- 2. Push the connector into the port until it is seated.(*Figure 4-17*)
- 3. Tighten the two hold-down screws, located on each end of the connector.

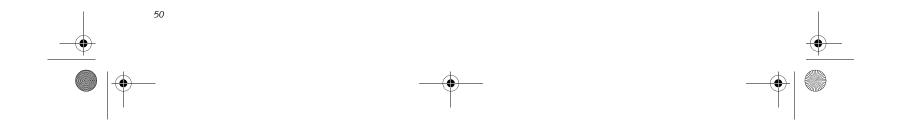

• S7010.book Page 51 Wednesday, October 20, 2004 9:14 AM

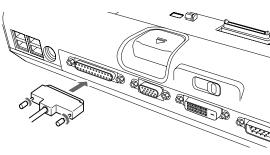

Figure 4-17. Connecting a Parallel Device to Port Replicator

#### SERIAL PORT

The serial port, or COM port, located on the optional Port Replicator allows you to connect serial devices, such as printers or scanners. In order to connect a serial interface device follow these easy steps:

- 1. Align the connector with the port opening.
- 2. Push the connector into the port until it is seated.
- 3. Tighten the two hold-down screws, located on each end of the connector.

#### PS/2 PORT

The PS/2 port located on the optional Port Replicator allow you to connect an external keyboard or mouse. In order to connect a PS/2 interface device follow these easy steps:

- 1. Align the connector with the port opening. (*Figure 4-18*)
- 2. Push the connector into the port until it is seated.

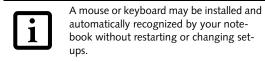

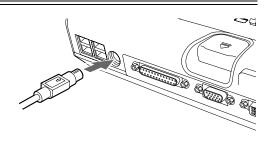

Figure 4-18. Connecting a PS/2 Device

#### **DOCKING PORT**

The docking port is used for the connection of your notebook to an optional port replicator or docking station. In order to connect your notebook to one of these devices follow the instructions that came with your docking port. (*See figure 2-7 on page 10 for location*)

#### User Installable Features

#### UNIVERSAL SERIAL BUS PORTS

The Universal Serial Bus 2.0 ports (USB) allow you to connect USB devices such as external game pads, pointing devices, keyboards and/or speakers.

In order to connect a USB device follow these steps:

- 1. Align the connector with the port opening.(*Figure 4-19*)
- 2. Push the connector into the port until it is seated.

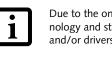

Due to the ongoing changes in USB technology and standards, not all USB devices and/or drivers are guaranteed to work.

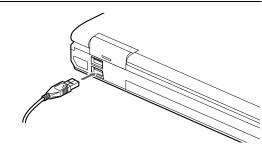

Figure 4-19. Connecting a USB Device

#### **INFRARED PORT**

The Infrared IrDA (4Mbps) port allows for wireless data transfer between your notebook and other IrDA-compatible devices, such as another computer or a printer, without the use of a cable. (*See figure 2-6 on page 9 for location*)

It is important to keep in mind that while carrying out this form of communication, both devices must be placed so their infrared ports are directly facing each other without obstruction. The devices must also be separated by at least 6" but no more than 36" for maximum performance.

The following conditions may interfere with infrared communications:

- A television, radio remote control unit, or a wireless headphone is being used nearby.
- Direct sunlight, fluorescent light, or incandescent light shines directly on the port.

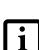

 Do not move either device while communication is active as it may interrupt data transmission.

 Be careful not to scratch the infrared port lens. Dirt, scratches, or other surface marks can degrade operation.

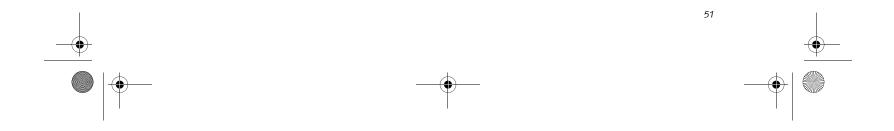

S7010.book Page 52 Wednesday, October 20, 2004 9:14 AM

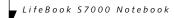

#### **STEREO LINE-IN JACK**

The stereo line-in jack allows you to connect an external audio source to your notebook, such as an audio cassette player. Your audio device must be equipped with a 1/8" (3.5 mm) stereo mini-plug in order to fit into the stereo line-in jack of your notebook. In order to connect a external audio source follow these easy steps: (*See figure 2-6 on page 9 for location*)

- 1. Align the connector with the port opening.
- 2. Push the connector into the port until it is seated.

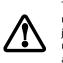

Turn down the audio volume when connecting electronic devices to the line-in jack. The internal speakers might break if unexpected large sounds are inputted.

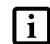

The stereo line-in jack will not support an external microphone.

#### **IEEE 1394 PORT**

The 4-pin 1394 port allows you to connect digital devices that are compliant with IEEE 1394 standard. The IEEE 1394 standard is easy to use, connect, and disconnect. This port can allow up to 400 Mbps transfer rate. A third-party application may be required to operate your digital device with the 1394 port.

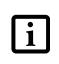

The 1394 port used in this system uses a four-pin configuration. If you intend to interface with devices which use a six-pin configuration, you will need to purchase an adapter.

In order to connect a 1394 device, follow these steps:

- 1. Align the connector with the port opening.
- 2. Push the connector into the port until it is seated. (*Figure 4-20*)

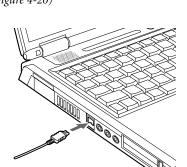

#### **HEADPHONE JACK**

The headphone jack allows you to connect headphones or powered external speakers to your notebook. Your headphones or speakers must be equipped with a 1/8" (3.5 mm) stereo mini-plug. In order to connect headphones or speakers follow these easy steps: (*See figure 2-5 on page 8 for location*)

- 1. Align the connector with the port opening.
- 2. Push the connector into the port until it is seated.

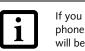

If you plug headphones into the headphone jack, the built-in stereo speakers will be disabled.

#### **MICROPHONE JACK**

The microphone jack allows you to connect an external mono microphone. Your microphone must be equipped with a 1/8"(3.5 mm) mono mini-plug in order to fit into the microphone jack of your notebook. In order to connect a microphone follow these easy steps: (*See figure on page 7 for location*)

- 1. Align the connector with the port opening.
- 2. Push the connector into the port until it is seated.

#### **EXTERNAL MONITOR PORT**

The external monitor port allows you to connect an external monitor. In order to connect an external monitor follow these easy steps: (*See figure 2-6 on page 9 for loca-tion*)

- 1. Align the connector with the port opening.
- 2. Push the connector into the port until it is seated.
- 3. Tighten the two hold-down screws, located on

each end of the connector.

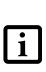

Pressing the [Fn] + [F10] keys allows you to change your selection of where to send your display video. Each time you press the key combination, you will step to the next choice, starting with the built-in display panel only, moving to the external monitor only, finally moving to both the built-in display panel and an external monitor.

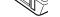

Figure 4-20. Connecting an IEEE 1394 Device

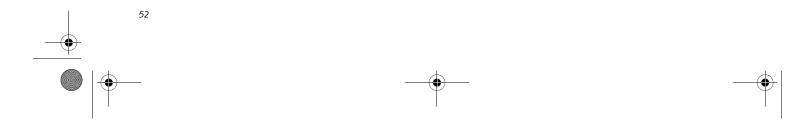

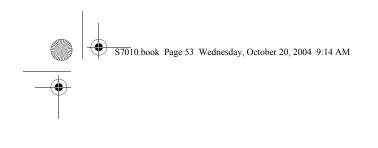

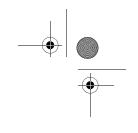

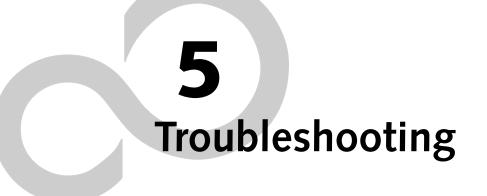

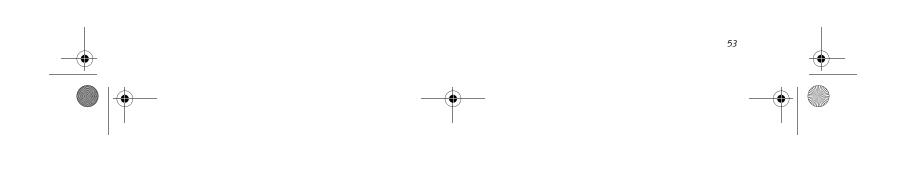

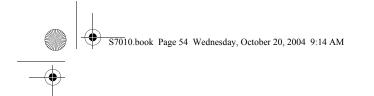

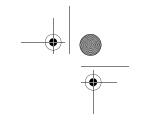

LifeBook S7000 Notebook

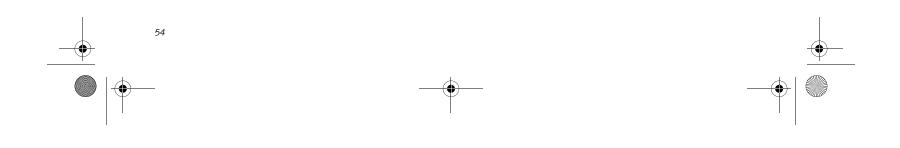

S7010.book Page 55 Wednesday, October 20, 2004 9:14 AM

۲

#### Troubleshooting

### Troubleshooting

Your Fujitsu LifeBook notebook is sturdy and subject to few problems in the field. However, you may encounter simple setup or operating problems that you can solve on the spot, or problems with peripheral devices, that you can solve by replacing the device. The information in this section helps you isolate and resolve some of these straightforward problems and identify failures that require service.

#### **IDENTIFYING THE PROBLEM**

If you encounter a problem, go through the following procedure before pursuing complex troubleshooting:

- 1. Turn off your LifeBook notebook.
- 2. Make sure the AC adapter is plugged into your notebook and to an active AC power source.
- 3. Make sure that any card installed in the PC Card slot is seated properly. You can also remove the card from the slot, thus eliminating it as a possible cause of failure.
- Make sure that any devices connected to the external connectors are plugged in properly. You can also disconnect such devices, thus eliminating them as possible causes of failure.
- 5. Turn on your notebook. Make sure it has been off at least 10 seconds before you turn it back on.
- 6. Go through the boot sequence.
- If the problem has not been resolved, refer to the Troubleshooting Table, that follows, for more detailed troubleshooting information.

i tri at

If you keep notes about what you have tried, your support representative may be able to help you more quickly by giving additional suggestions over the phone. 8. If you have tried the solutions suggested in the Troubleshooting Table without success, contact your support representative:

Toll free: 1-800-8Fujitsu (1-800-838-5487) E-mail: 8fujitsu@us.fujitsu.com Web site:

http://www.computers.us.fujitsu.com/support. Before you place the call, you should have the following information ready so that the sustamer support represent

information ready so that the customer support representative can provide you with the fastest possible solution:

- Product name
- Product configuration number
- Product serial number
- Purchase date
- Conditions under which the problem occurred
- Any error messages that have occurred
- Hardware configuration
- Type of device connected, if any

See the Configuration Label on the bottom of your notebook for configuration and serial numbers. (*See figure 2-7 on page 10 for location*)

#### SPECIFIC PROBLEMS Using the Troubleshooting Table

When you have problems with your LifeBook notebook, try to find the symptoms under the Problem column of the troubleshooting table for the feature giving you difficulty. You will find a description of common causes for that symptom under the column Possible Cause and what, if anything, you can do to correct the condition under Possible Solutions. All possible causes or solutions may not apply to your notebook.

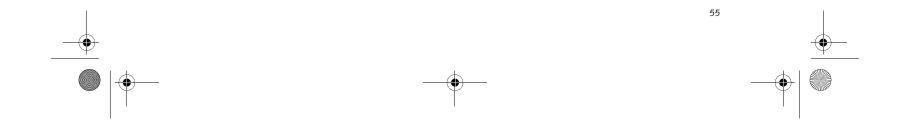

S7010.book Page 56 Wednesday, October 20, 2004 9:14 AM ۲

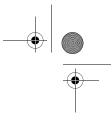

LifeBook S7000 Notebook

#### TROUBLESHOOTING TABLE

| Problem                    | Page    |
|----------------------------|---------|
| Audio Problems             | bage 56 |
| DVD/CD-ROM Drive Problems  | bage 56 |
| Port Replicator Problems   | bage 57 |
| Floppy Disk Drive Problems | oage 57 |
| Hard Drive Problems        | bage 57 |
| Keyboard or Mouse Problems | bage 58 |
| Memory Problems            | age 58  |

| Problem                                  | Page    |
|------------------------------------------|---------|
| Modem Problems                           | page 58 |
| Parallel, Serial and USB Device Problems | page 58 |
| PC Card Problems                         | page 59 |
| Power Failures                           | page 59 |
| Shutdown and Startup Problems            | page 61 |
| Video Problems                           | page 62 |
| Miscellaneous Problems                   | page 63 |
|                                          |         |

| Problem                                                         | Possible Cause                                                                    | Possible Solutions                                                                                                    |
|-----------------------------------------------------------------|-----------------------------------------------------------------------------------|----------------------------------------------------------------------------------------------------|
| Audio Problems                                                  |                                                                                   |                                                                                                    |
| There is no sound coming                                        | The volume is turned too low.                                                     | Adjust the volume control on your notebook.                                                                                                    |
| from the built-in speakers.                                     | The software volume control is set too low.                                       | Adjust the sound volume control settings in your software, operating system and applications.                                                                                                    |
|                                                                 | Headphones are plugged into your notebook.                                        | Plugging in headphones disables the built-in speakers, remove the headphones.                                                                                                    |
|                                                                 | BIOS audio settings<br>are incorrect.                                             | Set the BIOS setup utility to the default values within<br>the Multimedia Device Configuration menu. (See<br>BIOS Setup Utility on page 29 for more information)                                                                                                    |
|                                                                 | Software driver is not configured correctly.                                      | Refer to your application and operating system documentation for help.                                                                                                    |
|                                                                 | The speakers have been muted<br>using the Volume icon in the<br>system tray.      | Click on the Volume icon in the tool tray on the<br>bottom right of the screen. (It looks like a speaker).<br>If the Mute box is checked, click on it to uncheck it.                                                                                                    |
| DVD/CD-RW/CD-ROM Dr                                             | ive Problems                                                                      |                                                                                                    |
| LifeBook notebook fails to<br>recognize DVD/CD-RW/<br>CD-ROM's. | Protective sheet is still in the<br>DVD/CD-RW/CD-ROM<br>drive tray.               | Replace DVD/CD-RW/CD-ROM in tray.                                                                                                    |
|                                                                 | DVD/CD-RW/CD-ROM is<br>not pushed down onto raised<br>center circle of the drive. | Open DVD/CD-RW/CD-ROM tray and re-install DVD/CD-RW/CD-ROM properly.                                                                                                    |
|                                                                 | DVD/CD-RW/CD-ROM tray<br>is not latched shut.                                     | Push on the front of the DVD/CD-RW/CD-ROM tray until it latches.                                                                                                    |
|                                                                 | Incorrect DVD Player or no<br>DVD Player software is<br>installed.                | Re-install the DVD player software using the CD that came with your system. ( <i>See "Media Player Software" on page 37 for more information.</i> )                                                                                                    |
|                                                                 | Wrong drive designator was<br>used for DVD/CD-RW/CD-<br>ROM in the application.   | Verify the drive designator used by the application is<br>the same as the one used by the operating system.<br>When the operating system is booted from a DVD/<br>CD, drive designations are automatically adjusted.<br>Note that the drive designation can be changed with<br>the Disk Management tool located at Administrative<br>Tools -> Computer Management. |

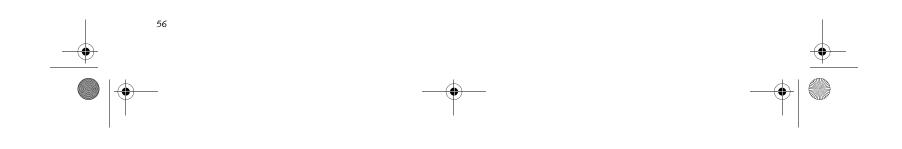

S7010.book Page 57 Wednesday, October 20, 2004 9:14 AM

| rou | ЬI | e s | h ( | 0 0 | ti | ng |  |
|-----|----|-----|-----|-----|----|----|--|

-•

| Problem                                                                                                    | Possible Cause                                                                                                    | Possible Solutions                                                                                                    |
|----------------------------------------------------------------------------------------------------|----------------------------------------------------------------------------------------------------|----------------------------------------------------------------------------------------------------|
| LifeBook notebook fails to<br>recognize DVD/CD-RW/<br>CD-ROM's (continued)                                                                                                    | Windows DVD/CD-RW/CD-<br>ROM auto insertion function<br>is disabled.                                                                         | Start the DVD/CD-RW/CD-ROM from the desktop<br>or application software or re-enable the Windows<br>DVD/CD-RW/CD-ROM auto insertion function.                                          |
| LifeBook notebook fails to<br>recognize DVD/CD-RW/<br>CD-ROM's.                                                                                                    | DVD/CD-RW/CD-ROM is dirty or defective.                                                                                                    | Wipe DVD/CD-RW/CD-ROM with a non-abrasive CD cleaning cloth and reinsert. It if still will not work try another DVD/CD-RW/CD-ROM in the drive.                                        |
| The DVD/CD-RW/CD-<br>ROM Access indicator on<br>the Status Indicator Panel<br>blinks at regular intervals<br>when no DVD/CD-RW/<br>CD-ROM is in the tray or<br>the DVD/CD-RW/CD-<br>ROM drive is not installed. | The Windows DVD/CD-RW/<br>CD-ROM auto insertion func-<br>tion is active and is checking to<br>see if a DVD/CD-RW/CD-<br>ROM is ready to run. | This is normal. However, you may disable this feature.                                                                                                    |
| Port Replicator Problems                                                                                                    | l                                                                                                    |                                                                                                    |
| Note: Be sure to power down                                                                                                    | your LifeBook notebook before a                                                                                                    | adding a printer to the Port Replicator parallel port.                                                                                                    |
| LifeBook notebook does<br>not turn on when installed                                                                                                    | Port Replicator AC adapter is not plugged in.                                                                                                | Provide power to the Port Replicator.                                                                                                    |
| in the optional Port<br>Replicator                                                                                                    | Notebook is not properly seated in the Port Replicator.                                                                                      | Remove and re-dock your LifeBook notebook.                                                                                                    |
| Floppy Disk Drive Problems                                                                                                    |                                                                                                    |                                                                                                    |
| You cannot access your floppy disk.                                                                                                    | You tried to write to a write protected floppy disk.                                                                                         | Eject the floppy disk and set it to write enable.<br>(See Preparing a Disk for Use on page 42 for more<br>information)                                                                |
|                                                                                                    | Floppy disk is not<br>loaded correctly.                                                                                                    | Eject floppy disk, check orientation and re-insert.<br>(See Ejecting a Disk on page 42 for more information)                                                                          |
|                                                                                                    | The floppy disk drive may not be properly installed.                                                                                         | Remove and re-install your floppy disk drive.                                                                                                    |
|                                                                                                    | Security is set to protect access to floppy disk data.                                                                                       | Verify your password and security settings.                                                                                                    |
| Hard Drive Problems                                                                                                    |                                                                                                    |                                                                                                    |
| You cannot access your hard drive.                                                                                                    | The setup utility is incorrectly<br>set for your internal (Primary<br>Master) or optional second<br>hard drive (Primary Slave).              | Revise BIOS settings to set both Primary Master<br>and Primary Slave correctly. (See BIOS Setup Utility<br>on page 29 for more information)                                           |
|                                                                                                    | The wrong drive designator<br>was used by an application<br>when a bootable CD-ROM was<br>used to start the notebook.                        | Verify drive designator used by application is in<br>use by the operating system. When the operating<br>system is booted from a CD, drive designations<br>are automatically adjusted. |
|                                                                                                    | Security is set so your oper-<br>ating system cannot be started<br>without a password.                                                       | Verify your password and security settings.                                                                                                    |

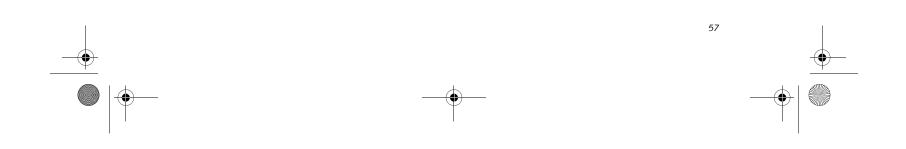

S7010.book Page 58 Wednesday, October 20, 2004 9:14 AM

## LifeBook S7000 Notebook

| Problem                                                                                                    | Possible Cause                                                                                                    | Possible Solutions                                                                                                    |
|----------------------------------------------------------------------------------------------------|----------------------------------------------------------------------------------------------------|----------------------------------------------------------------------------------------------------|
| Keyboard or Mouse Problem                                                                                                    | 15                                                                                                    |                                                                                                    |
| The built-in keyboard does not seem to work.                                                                                            | The notebook has gone into<br>Suspend mode.                                                                                      | Push the Power/Suspend/Resume button.                                                                                                    |
|                                                                                                    | Your application has locked out your keyboard.                                                                                   | Try to use your integrated pointing device to restart your system.                                                                                   |
| You have installed an external keyboard or                                                                                              | Your external device is not properly installed.                                                                                  | Re-install your device. (See Device Ports on page 50 for more information)                                                                           |
| mouse, and it does not seem to work.                                                                                                    | Your operating system<br>software is not setup with the<br>correct software driver<br>for that device.                           | Check your device and operating system docu-<br>mentation and activate the proper driver.                                                            |
|                                                                                                    | Your mouse or keyboard is<br>connected to the wrong PS/2<br>port on the optional Port<br>Replicator.                             | Plug the mouse into the PS/2 Mouse port and<br>the external keyboard into the PS/2 Keyboard port.<br>(See PS/2 Port on page 51 for more information) |
| You have connected an<br>external keyboard or a<br>mouse and it seems to be<br>locking up the system.                                   | Your operating system<br>software is not setup with<br>the correct software driver<br>for that device.                           | Check your device and operating system<br>documentation and activate the proper driver.                                                              |
|                                                                                                    | Your system has crashed.                                                                                                    | Try to restart your notebook. I                                                                                                    |
| Memory Problems                                                                                                    |                                                                                                    |                                                                                                    |
| Your Power On screen, or<br>Main menu of the BIOS<br>setup utility information,<br>does not show the correct                            | Your memory upgrade module<br>is not properly installed.                                                                         | Remove and re-install your memory upgrade<br>module. (See Memory Upgrade Module on page 45<br>for more information)                                  |
| amount of installed memory.                                                                                                    | You have a memory failure.                                                                                                    | Check for Power On Self Test (POST) messages.<br>(See Power On Self Test Messages on page 64 for more<br>information)                                |
| Modem Problems                                                                                                    |                                                                                                    |                                                                                                    |
| Messages about modem operation.                                                                                                    | Messages about modem<br>operation are generated by<br>whichever modem application<br>is in use.                                  | See your application software documentation for additional information.                                                                              |
| Parallel, Serial, and USB Dev                                                                                                    | vice Problems                                                                                                    |                                                                                                    |
| You have installed a parallel<br>port device, a serial port                                                                             | The device is not properly installed.                                                                                            | Remove and re-install the device. (See Device Ports<br>on page 50 for more information)                                                              |
| device or a USB device.<br>Your LifeBook notebook<br>does not recognize the<br>device, or the device does<br>not seem to work properly. | The device may have been<br>installed while an application<br>was running, so your notebook<br>is not aware of its installation. | Close the application and restart your notebook.                                                                                                    |
|                                                                                                    | Your device may not have the correct software driver active.                                                                     | See your software documentation and activate the correct driver.                                                                                     |
|                                                                                                    | You may have the wrong I/O<br>address selected for your                                                                          | See your device documentation and software documentation to determine the required I/O address.                                                      |

| device. | Change the settings in the BIOS setup utility. (See |
|---------|-----------------------------------------------------|
|         | BIOS Setup Utility on page 29 for more information) |

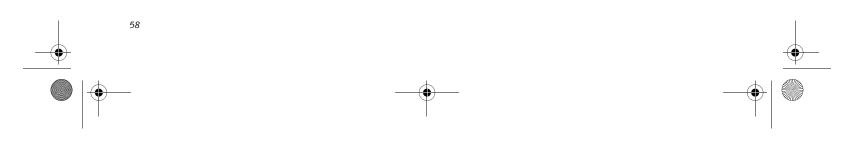

S7010.book Page 59 Wednesday, October 20, 2004 9:14 AM

### Troubleshooting

-•

| Problem                                                                                                    | Possible Cause                                                                                                    | Possible Solutions                                                                                                    |
|----------------------------------------------------------------------------------------------------|----------------------------------------------------------------------------------------------------|----------------------------------------------------------------------------------------------------|
| You have installed a parallel<br>port device, a serial port<br>device or a USB device.<br>Your LifeBook notebook | Your device and another device<br>are assigned the same I/O<br>address.                                                                                                    | Check all I/O addresses located within the BIOS setup utility and any other installed hardware or software to make sure there are no duplications.                                                                                                    |
| does not recognize the<br>device, or the device does<br>not seem to work properly.                               | Parallel port is set to output<br>only.                                                                                                    | Check parallel port setting in the BIOS and set to bi-directional or ECP.                                                                                                    |
| (continued)                                                                                                    |                                                                                                    |                                                                                                    |
| PC Card Problems                                                                                                 |                                                                                                    |                                                                                                    |
| A card inserted in the PC<br>Card slot does not work or                                                          | The card is not properly installed.                                                                                                    | Remove and re-install the card. (See PC Cards on page 43 for more information)                                                                                                    |
| is locking up the system.                                                                                        | The card may have been<br>installed while an application<br>was running, so your notebook<br>is not aware of its installation.                                                    | Close the application and restart your notebook.                                                                                                    |
|                                                                                                    | Your software may not have<br>the correct software driver<br>active.                                                                                                    | See your software documentation and activate the correct driver.                                                                                                    |
|                                                                                                    | You may have the wrong I/O<br>address selected for your PC<br>Card device.                                                                                                    | See your PC Card documentation to determine<br>the required I/O address. Change the settings in<br>the BIOS. (See BIOS Setup Utility on page 29 for<br>more information)                                                                                                    |
|                                                                                                    | Your PC Card device and<br>another device are assigned the<br>same I/O address.                                                                                                   | Check all I/O addresses located within the BIOS setup utility and any other installed hardware or software to make sure there are no duplications.                                                                                                    |
| Power Failures                                                                                                   |                                                                                                    |                                                                                                    |
| You turn on your<br>LifeBook notebook and<br>nothing seems to happen.                                            | The installed primary battery<br>is completely discharged, there<br>is no optional second battery<br>installed or there is no Power<br>adapter (AC or Auto/Airline)<br>installed. | Check the Status Indicator Panel to determine the<br>presence and condition of the batteries. ( <i>See Status</i><br><i>Indicator Panel on page 11 for more information</i> )<br>Install a charged battery or a Power adapter.                                                                        |
|                                                                                                    | The primary battery is installed but is faulty.                                                                                                    | Use the Status Indicator panel to verify the presence<br>and condition of the batteries. ( <i>See Status Indicator</i><br><i>Panel on page 11 for more information</i> ) If a battery is<br>indicating a short, remove that battery and operate<br>from another power source or replace that battery. |
|                                                                                                    | The battery or batteries are low.                                                                                                    | Check the Status Indicator Panel to determine the<br>presence and condition of the batteries. ( <i>See Status</i><br><i>Indicator Panel on page 11 for more information</i> ) Use<br>a Power adapter to operate until a battery is charged<br>or install a charged battery.                           |
|                                                                                                    | The power adapter (AC or auto/airline) is not plugged in properly.                                                                                                    | Verify that your adapter is connected correctly. (See<br>Power Sources on page 27 for more information)                                                                                                    |

|  |  | I I 7 |  |  |
|--|--|-------|--|--|
|--|--|-------|--|--|

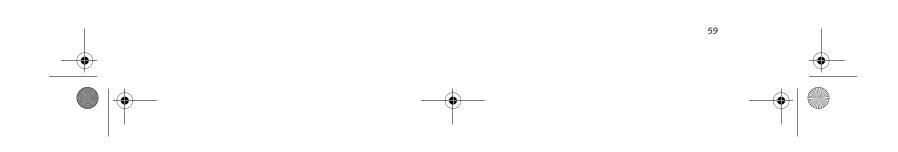

S7010.book Page 60 Wednesday, October 20, 2004 9:14 AM

-

### LifeBook S7000 Notebook

| Problem                                                                              | Possible Cause                                                                                                    | Possible Solutions                                                                                                    |
|--------------------------------------------------------------------------------------|----------------------------------------------------------------------------------------------------|----------------------------------------------------------------------------------------------------|
| You turn on your<br>LifeBook notebook and<br>nothing seems to happen.<br>(continued) | The Power adapter (AC or<br>auto/airline) has no power<br>from the AC outlet, airplane<br>seat jack, or the car's cigarette<br>lighter.                                                                        | Move the AC cord to a different outlet, check for<br>a line switch or tripped circuit breaker for the AC<br>outlet. If you are using an auto/airline adapter in<br>a car make sure the ignition switch is in the On or<br>Accessories position.                                                                              |
|                                                                                      | The Power adapter (AC or auto/airline) is faulty.                                                                                                    | Try a different Power adapter or install a charged optional second battery.                                                                                                    |
| Your LifeBook notebook<br>turns off all by itself.                                   | The power management<br>parameters are set for auto<br>timeouts which are too short<br>for your operating needs.                                                                                               | Press any button on the keyboard, or move the<br>mouse to restore operation. If that fails, push the<br>Power/Suspend/Resume button. Check your power<br>management settings, or close your applications and<br>go to the Power Savings menu of the setup utility to<br>adjust the timeout values to better suit your needs. |
|                                                                                      | You are operating on battery<br>power only and have ignored a<br>low battery alarm until the<br>batteries are all at the dead<br>battery state and your machine<br>has gone into Dead Battery<br>Suspend mode. | Install a power adapter and then push the Power/<br>Suspend/Resume button. ( <i>See Power Sources on</i><br><i>page 27 for more information</i> )                                                                                                    |
|                                                                                      | You have a battery failure.                                                                                                    | Verify the condition of the batteries using the<br>Status Indicator panel, and replace or remove<br>any batteries that are shorted. ( <i>See Status Indicator</i><br><i>Panel on page 11 for more information</i> )                                                                                                    |
|                                                                                      | Your power adapter has failed or lost its power source.                                                                                                    | Make sure the adapter is plugged in and the outlet has power.                                                                                                    |
| Your LifeBook notebook<br>will not work on battery                                   | The installed batteries are dead.                                                                                                    | Replace the battery with a charged one or install a Power adapter.                                                                                                    |
| alone.                                                                               | No batteries are installed.                                                                                                    | Install a charged battery.                                                                                                    |
|                                                                                      | The batteries are improperly installed.                                                                                                    | Verify that the batteries are properly connected by re-installing them.                                                                                                    |
|                                                                                      | Your installed batteries are faulty.                                                                                                    | Verify the condition of the batteries using the<br>Status Indicator panel and replace or remove<br>any batteries that are shorted. ( <i>See Status Indicator</i><br><i>Panel on page 11 for more information</i> )                                                                                                    |
| The batteries seem to discharge too quickly.                                         | You are running an application<br>that uses a great deal of power<br>due to frequent hard drive<br>access or DVD/CD-ROM<br>access, use of a modem card<br>or a LAN PC card.                                    | Use both the primary battery and an optional second battery and/or use a power adapter for this application when at all possible.                                                                                                    |
|                                                                                      | The power savings features may be disabled.                                                                                                    | Check the power management and/or setup utility<br>settings in the Power Savings menu and adjust<br>according to your operating needs.                                                                                                    |
|                                                                                      | The brightness is turned all                                                                                                    | Turn down the brightness adjustment. The higher                                                                                                    |

| The brightness is turned all the way up. | Turn down the brightness adjustment. The higher the brightness the more power your display uses. |
|------------------------------------------|--------------------------------------------------------------------------------------------------|
| The batteries are very old.              | Replace the batteries.                                                                           |

 $( \bullet )$ 

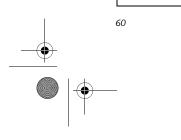

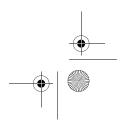

S7010.book Page 61 Wednesday, October 20, 2004 9:14 AM

۲

#### Troubleshooting

| Problem                                                                                                    | Possible Cause                                                                                                    | Possible Solutions                                                                                                    |  |  |  |
|----------------------------------------------------------------------------------------------------|----------------------------------------------------------------------------------------------------|----------------------------------------------------------------------------------------------------|--|--|--|
| The batteries seem to discharge too quickly.                                                                | The batteries have been exposed to high temperatures.                                                                                 | Replace the batteries.                                                                                                    |  |  |  |
| (continued                                                                                                  | The batteries are too hot or too cold.                                                                                                | Restore the notebook to normal operating tempera-<br>ture. The Charging icon on the Status Indicator<br>panel will flash when the battery is outside its<br>operating range.                                                                                                   |  |  |  |
| Shutdown and Startup Prob                                                                                   | Shutdown and Startup Problems                                                                                                    |                                                                                                    |  |  |  |
| The Suspend/Resume<br>button does not work.                                                                 | The Suspend/Resume button<br>is disabled from the Advanced<br>submenu of the Power menu<br>of the setup utility.                      | Enable the button from the setup utility.                                                                                                    |  |  |  |
|                                                                                                    | You did not hold the button in long enough.                                                                                           | Hold the button longer. This may need to be a few seconds if your application is preventing the CPU from checking for button pushes.                                                                                                    |  |  |  |
|                                                                                                    | There may be a conflict with the application software.                                                                                | Close all applications and try the button again.                                                                                                    |  |  |  |
| The system powers up, and<br>displays power on informa-<br>tion, but fails to load the<br>operating system. | The boot sequence settings<br>of the setup utility are not<br>compatible with your<br>configuration.                                  | Set the operating source by pressing the [ESC] key<br>while the Fujitsu logo is on screen or use the [F2]<br>key and enter the setup utility and adjust the source<br>settings from the Boot menu. ( <i>See BIOS Setup</i><br><i>Utility on page 29 for more information</i> ) |  |  |  |
|                                                                                                    | You have a secured system<br>requiring a password to load<br>your operating system.                                                   | Make sure you have the right password. Enter the<br>setup utility and verify the Security settings and<br>modify them as accordingly. (See BIOS Setup Utility<br>on page 29 for more information)                                                                              |  |  |  |
|                                                                                                    | Internal hard drive was not detected.                                                                                                 | Use the BIOS setup utility or Primary Master<br>submenu, located within the Main menu, to try to<br>auto detect the internal hard drive.                                                                                                    |  |  |  |
| An error message is<br>displayed on the screen<br>during the notebook<br>(boot) sequence.                   | Power On Self Test (POST) has<br>detected a problem.                                                                                  | See the Power On Self Test (POST) messages to<br>determine the meaning and severity of the problem.<br>Not all messages are errors; some are simply status<br>indicators. (See Power On Self Test Messages on<br>page 64 for more information)                                 |  |  |  |
| Your notebook appears to<br>change setup parameters<br>when you start it.                                   | BIOS setup changes were not<br>saved when you made them<br>and exited the BIOS setup<br>utility returning it to<br>previous settings. | Make sure you select <b>Save Changes And Exit</b> when exiting the BIOS setup utility.                                                                                                    |  |  |  |
|                                                                                                    | The BIOS CMOS hold-up battery has failed.                                                                                             | Contact your support representative for repairs.<br>This is not a user serviceable part but has a normal<br>life of 3 to 5 years.                                                                                                    |  |  |  |
| Your system display won't<br>turn on when the system is<br>turned on or when the<br>system has resumed.     | The system may be password-<br>protected.                                                                                             | Check the status indicator panel to verify that the<br>Security icon is blinking. If it is blinking, enter your<br>password.                                                                                                    |  |  |  |

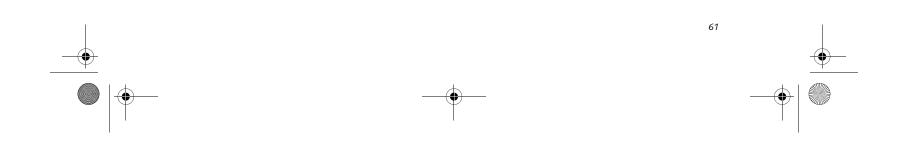

S7010.book Page 62 Wednesday, October 20, 2004 9:14 AM

-•

### LifeBook S7000 Notebook

| Problem                                                                                                 | Possible Cause                                                                                                    | Possible Solutions                                                                                                    |  |  |
|----------------------------------------------------------------------------------------------------|----------------------------------------------------------------------------------------------------|----------------------------------------------------------------------------------------------------|--|--|
| Video Problems                                                                                          |                                                                                                    |                                                                                                    |  |  |
| The built-in display is<br>blank when you turn on<br>your LifeBook notebook.                            | Something is pushing on the Closed Cover switch.                                                                                                    | Clear the Closed Cover switch. (See figure 2-3 on page 6 for location)                                                                                                    |  |  |
|                                                                                                    | The notebook is set for an external monitor only.                                                                                                    | Pressing [F10] while holding down the [Fn] key<br>allows you to change your selection of where to<br>send your display video. Each time you press the<br>combination of keys you will step to the next<br>choice. The choices, in order are: built-in display<br>only, external monitor only, both built-in display<br>and external monitor.                                                          |  |  |
|                                                                                                    | The angle of the display and<br>the brightness settings are not<br>adequate for your lighting<br>conditions.                                             | Move the display and the brightness control until you have adequate visibility.                                                                                                    |  |  |
|                                                                                                    | The power management time-<br>outs may be set for very short<br>intervals and you failed to<br>notice the display come on<br>and go off again.           | Press any button the keyboard, or move the mouse<br>to restore operation. If that fails, push the Power/<br>Suspend/Resume button. (The display may be shut<br>off by Standby mode, Auto Suspend or Video<br>Timeout)                                                                                                    |  |  |
| The LifeBook notebook<br>turned on with a series of<br>beeps and your built-in<br>display is blank.     | Power On Self Test (POST)<br>has detected a failure which<br>does not allow the display<br>to operate.                                                   | Contact your support representative.                                                                                                    |  |  |
| The display goes blank by<br>itself after you have been<br>using it.                                    | The notebook has gone into<br>Video timeout, Standby mode,<br>Suspend mode or Save-to-Disk<br>mode because you have not<br>used it for a period of time. | Press any button on the keyboard, or move the<br>mouse to restore operation. If that fails, push the<br>Power/Suspend/Resume button. Check your power<br>management settings, or close your applications<br>and go to the Power Savings menu of the setup<br>utility to adjust the timeout values to better suit<br>your operation needs. (See BIOS Setup Utility on<br>page 29 for more information) |  |  |
|                                                                                                    | The power management time-<br>outs may be set for very short<br>intervals and you failed to<br>notice the display come on<br>and go off again.           | Press any button on the keyboard, or move the mouse<br>to restore operation. If that fails, push the Power/<br>Suspend/Resume button. (The display may be shut<br>off by Standby Mode, Auto Suspend or Video<br>Timeout)                                                                                                    |  |  |
|                                                                                                    | Something is pushing on the Closed Cover switch.                                                                                                    | Check the Closed Cover switch. ( <i>See figure 2-3 on page 6 for location</i> )                                                                                                    |  |  |
| Your system display won't<br>turn on when the system is<br>turned on or when the<br>system has resumed. | The system may be password-<br>protected.                                                                                                    | Check the status indicator panel to verify that the<br>Security icon is blinking. If it is blinking, enter your<br>password.                                                                                                    |  |  |
| The Built-in Display does not close.                                                                    | A foreign object, such as a<br>paper clip, is stuck between the<br>display and the keyboard.                                                             | Remove all foreign objects from the keyboard.                                                                                                    |  |  |

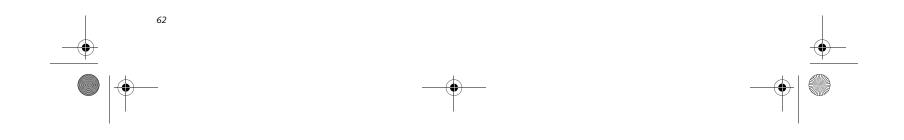

S7010.book Page 63 Wednesday, October 20, 2004 9:14 AM

| l   |  |
|-----|--|
| I   |  |
| r   |  |
| 0   |  |
| U   |  |
| b   |  |
|     |  |
| e s |  |
| h   |  |
| 0   |  |
| 0   |  |
| t   |  |
|     |  |
| n   |  |
| g   |  |
|     |  |
|     |  |

| Problem                                                                                                | Possible Cause                                                                                                    | Possible Solutions                                                                                                    |  |  |
|----------------------------------------------------------------------------------------------------|----------------------------------------------------------------------------------------------------|----------------------------------------------------------------------------------------------------|--|--|
| The Built-in Display has bright or dark spots.                                                         | If the spots are very tiny and<br>few in number, this is normal<br>for a large LCD display.                                                          | This is normal; do nothing.                                                                                                    |  |  |
|                                                                                                    | If the spots are numerous or<br>large enough to interfere with<br>your operation needs.                                                              | Display is faulty; contact your support representative.                                                                                                    |  |  |
| The application display<br>uses only a portion of your<br>screen and is surrounded<br>by a dark frame. | You are running an application<br>that does not support 800 x<br>600/1024 x 768 pixel resolution<br>display and display compres-<br>sion is enabled. | Display compression gives a clearer but smaller<br>display for applications that do not support 800 x<br>600/1024 x 768 pixel resolution. You can fill the<br>screen but have less resolution by changing your<br>display compression setting, (See the Video Features<br>submenu, located within the Advanced menu of the<br>BIOS. (See BIOS Setup Utility on page 29 for more<br>information) |  |  |
| The Display is dark when on battery power.                                                             | The Power Management utility default is set on low brightness to conserve power.                                                                     | Press [Fn] + [F7] to increase brightness or double-<br>click on the battery gauge and adjust Power Control<br>under battery settings.                                                                                                    |  |  |
| You have connected an<br>external monitor and it<br>does not display any<br>information.               | Your BIOS setup is not set to<br>enable your external monitor.                                                                                       | Try toggling the video destination by pressing [Fn]<br>and [F10] together, or check your BIOS setup and<br>enable your external monitor. (See the Video Features<br>submenu, located within the Advanced Menu of the<br>BIOS. (See BIOS Setup Utility on page 29 for more<br>information)                                                                                                    |  |  |
|                                                                                                    | Your external monitor is not properly installed.                                                                                                    | Reinstall your device. (See External Monitor Port on page 52 for more information)                                                                                                    |  |  |
|                                                                                                    | Your operating system soft-<br>ware is not setup with the<br>correct software driver for<br>that device.                                             | Check your device and operating system<br>documentation and activate the proper driver.                                                                                                    |  |  |
| You have connected an external monitor and it does not come on.                                        | Your external monitor is not<br>compatible with your LifeBook<br>notebook.                                                                           | See your monitor documentation and the Video<br>Specifications section. ( <i>See Specifications on page 77</i><br><i>for more information</i> )                                                                                                    |  |  |
| Miscellaneous Problems                                                                                 |                                                                                                    |                                                                                                    |  |  |
| An error message is<br>displayed on the screen<br>during the operation of<br>an application.           | Application software often<br>has its own set of error<br>message displays.                                                                          | See your application manual and help displays<br>screens for more information. Not all messages are<br>errors some may simply be status.                                                                                                    |  |  |

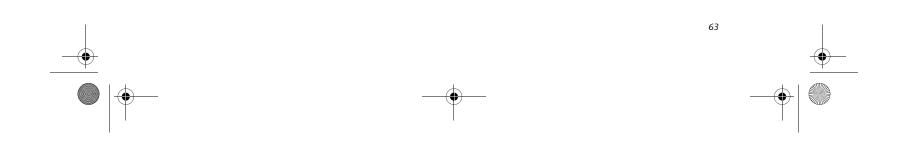

S7010.book Page 64 Wednesday, October 20, 2004 9:14 AM

#### LifeBook S7000 Notebook

#### POWER ON SELF TEST MESSAGES

The following is an alphabetic list of error-and-status messages that Phoenix BIOS and/or your operating system can generate and an explanation of each message. Error messages are marked with an \*. If an error message is displayed that is not in this list, write it down and check your operating system documentation both on screen and in the manual. If you can find no reference to the message and its meaning is not clear, contact your support representative for assistance.

#### nnnn Cache SRAM Passed

Where nnnn is the amount of system cache in kilobytes success-fully tested by the Power On Self Test. (This can only appear if you have an SRAM PC Card installed.)

#### \*Diskette drive A error or Diskette drive B error

Drive A: or B: is present but fails the BIOS Power On Self Test diskette tests. Check to see that the drive is defined with the proper diskette type in the Setup Utility, (*See BIOS Setup Utility on page 29 for more information*) and that the diskette drive is installed correctly. If the disk drive is properly defined and installed, avoid using it and contact your support representative.

#### \*Extended RAM Failed at offset: nnnn

Extended memory not working or not configured properly. If you have an installed memory upgrade module, verify that the module is properly installed. If it is properly installed, you may want to check your Windows Setup to be sure it is not using unavailable memory until you can contact your support representative.

#### nnnn Extended RAM Passed

Where nnnn is the amount of memory in kilobytes successfully tested.

#### \*Failing Bits: nnnn The hex number nnnn

This is a map of the bits at the memory address (in System, Extended, or Shadow memory) which failed the memory test. Each 1 (one) in the map indicates a failed bit. This is a serious fault that may cause you to lose data if you continue. Contact your support representative.

#### \*Fixed Disk x Failure or Fixed Disk Controller Failure (where x = 1-4)

The fixed disk is not working or not configured properly. This may mean that the hard drive type identified in your setup utility does not agree with the type detected by the Power On Self Test. Run the setup utility to check for the hard drive type settings and correct them if necessary. If the settings are OK and the message appears when you restart the system, there may be a serious fault which might cause you to lose data if you continue. Contact your support representative.

#### \*Incorrect Drive A type – run SETUP

Type of floppy drive A: not correctly identified in Setup. This means that the floppy disk drive type identified in your setup utility does not agree with the type detected by the Power On Self Test. Run the setup utility to correct the inconsistency.

#### \*Incorrect Drive B type – run SETUP

Type of floppy drive B: not correctly identified in Setup. This means that the floppy disk drive type identified in your setup utility does not agree with the type detected by the Power On Self Test. Run the setup utility to correct the inconsistency.

#### \*Invalid NVRAM media type

Problem with NVRAM access. In the unlikely case that you see this message you may have some display problems. You can continue operating but should contact your support representative for more information.

#### \*Keyboard controller error

The keyboard controller test failed. You may have to replace your keyboard or keyboard controller but may be able to use an external keyboard until then. Contact your support representative.

#### \*Keyboard error

Keyboard not working. You may have to replace your keyboard or keyboard controller but may be able to use an external keyboard until then. Contact your support representative.

#### \*Keyboard error nn

BIOS discovered a stuck key and displays the scan code for the stuck key. You may have to replace your keyboard but may be able to use an external keyboard until then. Contact your support representative.

#### \*Monitor type does not match CMOS – Run SETUP

Monitor type not correctly identified in Setup. This error probably means your BIOS is corrupted, run the setup utility and set all settings to the default conditions. If you still get this error, contact your support representative.

#### \*Operating system not found

Operating system cannot be located on either drive A: or drive C: Enter the setup utility and see if both the fixed disk, and drive A: are properly identified and that the boot sequence is set correctly. Unless you have changed your installation greatly, the operating system should be on drive C:. If the setup utility is correctly set, your hard drive may be corrupted.

#### \*Parity Check 1 nnnn

Parity error found in the system bus. BIOS attempts to locate the address and display it on the screen. If it cannot locate the address, it displays ????. This is a

potentially data destroying failure. Contact your support representative.

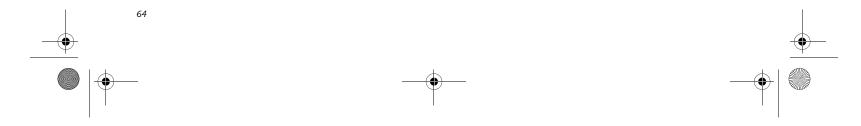

S7010.book Page 65 Wednesday, October 20, 2004 9:14 AM

#### \*Parity Check 2 nnnn

Parity error found in the I/O bus. BIOS attempts to locate the address and display it on the screen. If it cannot locate the address, it displays ????. This is a potentially data-destroying failure. Contact your support representative.

#### \*Press <F1> to resume, <F2> to SETUP

Displayed after any recoverable error message. Press the [F1] key to continue the boot process or the [F2] key to enter Setup and change any settings.

#### \*Previous boot incomplete – Default configuration used

Previous Power On Self Test did not complete successfully. The Power On Self Test will load default values and offer to run Setup. If the previous failure was caused by incorrect values and they are not corrected, the next boot will likely fail also. If using the default settings does not allow you to complete a successful boot sequence, you should turn off the power and contact your support representative.

#### \*Real time clock error

Real-time clock fails BIOS test. May require board repair. Contact your support representative.

#### \*Shadow RAM Failed at offset: nnnn

Shadow RAM failed at offset nnnn of the 64k block at which the error was detected. You are risking data corruption if you continue. Contact your support representative.

#### nnnn Shadow RAM Passed

Where nnnn is the amount of shadow RAM in kilobytes successfully tested.

#### \*System battery is dead – Replace and run SETUP

The BIOS CMOS RAM memory hold up battery is dead. This is part of your BIOS and is a board mounted battery which requires a support representative to change. You can continue operating but you will have to use setup utility default values or reconfigure your setup utility every time you turn off your notebook. This battery has an expected life of 2 to 3 years.

#### System BIOS shadowed

System BIOS copied to shadow RAM.

#### \*System CMOS checksum bad - run SETUP

BIOS CMOS RAM has been corrupted or modified incorrectly, perhaps by an application program that changes data stored in BIOS memory. Run Setup and reconfigure the system.

#### \*System RAM Failed at offset: nnnn

System memory failed at offset nnnn of in the 64k block at which the error was detected. This means that there is a fault in your built-in memory. If you continue to

#### Troubleshooting

#### nnnn System RAM Passed

Where nnnn is the amount of system memory in kilobytes successfully tested.

#### \*System timer error

The timer test failed. The main clock that operates the computer is faulty. Requires repair of system board. Contact your support representative for repairs.

#### UMB upper limit segment address: nnnn

Displays the address of the upper limit of Upper Memory Blocks, indicating released segments of the BIOS memory which may be reclaimed by a virtual memory manager.

#### Video BIOS shadowed

Video BIOS successfully copied to shadow RAM.

#### EMERGENCY MEDIA PLAYER DRIVE TRAY RELEASE

If for some reason the eject button fails, you can open the DVD/CD-ROM tray with a paper clip or similar tool inserted into the eject hole in the far right side of the front of the tray. Straighten one side of a paper clip and push it gently into the hole. The tray will pop out a short distance.

#### MODEM RESULT CODES

The operating system and application software that is factory installed detects the modem characteristics and provides the necessary command strings to operate the modem. The internal modem operation is controlled by generic AT commands from the operating system and application software. The standard long form result codes may, in some cases, be displayed on your screen to keep you informed of the actions of your modem. The operating system and application software may suppress display of the result codes.

Examples of result codes are:

- OK
- NO CARRIER
- NO DIALTONE
- CONNECT 53000 (Connection complete at 53,000 bps.)
- ERROR
- FAX
- RING (This means an incoming call.)
- BUSYNO ANSWER
- When using the internal modem with applications that are not factory installed refer to the

application documentation.

operate, you risk corrupting your data. Contact your support representative for repairs.

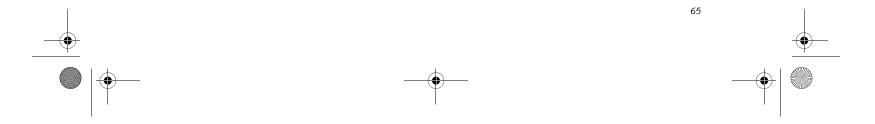

S7010.book Page 66 Wednesday, October 20, 2004 9:14 AM

LifeBook S7000 Notebook

### Restoring Your Pre-installed Software

The Drivers and Applications Restore (DAR) DVD contains sets of device drivers and Fujitsu utilities (in specific directories) that are unique to your computer configuration for use as documented below.

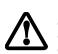

In order to install applications and/or drivers from the DAR DVD, you will need to connect a DVD drive either in your system or attached externally.

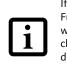

If you have access to the internet, visit the Fujitsu Support web site at http:// www.computers.us.fujitsu.com/support to check for the most current information, drivers and hints on how to perform recovery and system updates.

**Re-Installing Individual Drivers and Applications** The Drivers and Applications DVD can be used to selectively re-install drivers and/or applications that may have been un-installed or corrupted.

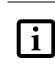

There may be certain free third-party applications pre-installed on your system that are not on the DAR CD. The latest versions of the applications can be downloaded from the third-party's website.

To re-install drivers and/or applications:

- 1. Boot up the system and insert the DAR DVD after Windows has started. A Fujitsu Installer screen is displayed after the DVD is inserted.
- 2. After reading the License Agreement, click [I agree].
- 3. A window will appear containing a list of applications, drivers, and utilities that you can install from the Drivers and Applications DVD.

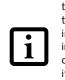

The components listed are color-coded in terms of their install status. Blue indicates that the component can be installed. Green indicates that the component needs to be installed separately. Grey indicates a component that is already installed; grey items can be reinstalled, but prior to installation you will receive a reminder that the component is already installed.

4. In the list, check off all the components you want to install all components click

blue-coded components; you must select grey and green components separately.

- Once you have selected the components you wish to install, click [Install Selected Subsystems]; the components will be installed.
- 6. After the components are installed, click [OK], then click [Yes] when asked if you want to reboot the system.

#### **RESTORING THE FACTORY IMAGE**

The Restore DVD that came with your system contains two utilities:

- The Recovery utility allows you to restore the original contents of the C: drive.
- The Hard Disk Data Delete utility on this disc is used to delete all data on your hard disk and prevent it from being reused. Do not use the Hard Disk Data Delete utility unless you are absolutely certain that you want to erase your entire hard disk, including all partitions.

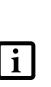

 The use of this disc requires that you have a device capable of reading DVDs attached to your system. If you do not have a built-in DVD player, you will need to attach an external player. For more information on available external devices, visit our Web site at: us.fujitsu.com/ computers.

 This disc can only be used with the system with which it was purchased.

#### **BOOT Priority Change**

Before restoring an image, you must first verify that your system is set up to boot from the DVD drive. To verify/ change the boot-up priority (rather than booting-up from the hard drive or an external floppy disk drive), perform the following steps:

- 1. Start your system and press the [F2] key when the Fujitsu logo appears. You will enter the BIOS Setup Utility.
- 2. Using the arrow keys, go to the Boot menu.
- 3. Arrow down to the Boot Device Priority submenu. Press [Enter].
- 4. If "Optical Media Drive" or "CD-ROM Drive" is not at the top of the list, arrow down to the drive in the list, and press the space bar (or the + key) to move it to the top of the list. (The system attempts to boot from the devices in the order in which they are listed.). Note that the BIOS for some systems will indicate "CD-ROM Drive", even when a DVD drive is connected

Install. If you want to install all components, click [Select All]. Clicking [Select All] will select all of the

s connected.

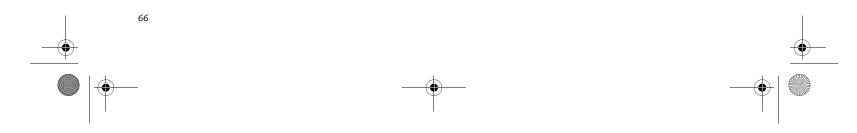

♥ \$7010.book Page 67 Wednesday, October 20, 2004 9:14 AM

- 5. If you have an *external* DVD drive connected, proceed to the next step; otherwise, proceed to step 7.
- 6. If you have an external DVD drive connected:
  - Select the Advanced menu in the BIOS window.
  - Scroll down to the USB Features submenu and press the Enter key to open it.
  - If Legacy USB Support is disabled, press the space bar to enable it.
  - Scroll down to SCSI SubClass Support and press the space bar to enable it.
- 7. Press [F10], then click on [Yes] to exit the BIOS Setup Utility and return to the boot process.

After you have changed the boot priority, you can restore a backup image when you are booting up.

#### Procedure

- 1. Turn on the power to your system.
- 2. Ensure that you have a device that can read DVDs either installed in your system or attached externally to it.
- 3. Insert the Restore DVD into the drive tray.
- 4. Reboot your system.
- 5. After the system reboots, follow the instructions that appear to either restore your system image or erase all data from your hard disk.

#### Troubleshooting

### AUTOMATICALLY DOWNLOADING DRIVER UPDATES

Your system has a convenient tool called the Fujitsu Driver Update (FDU) utility. With FDU, you can choose to automatically or manually go to the Fujitsu site to check for new updates for your system.

The FDU icon should appear in the system tray at the bottom right of your screen (roll the cursor over the icons to find the correct one). If the FDU icon does not appear in the system tray, it can be started by going to [Start] -> All Programs, and clicking on Fujitsu Driver Update; this will create the icon automatically.

To invoke the FDU menu, you can either right-click on the FDU icon or hold the pen on the icon for a couple of seconds until the menu appears. The menu contains the following items:

#### Check for updates now

- Allows for manual driver update search. The first time it is used, you are prompted to agree to a user agreement. After clicking on the icon, the FDU automatically connects with the Fujitsu site to check for updates and downloads them. While downloading, the icon has a red bar through it, indicating that it cannot be used while the download is in process. When the update is complete, a message appears informing you of the fact.
- Enable Automatic Update Notifications Automatically searches for new updates on a regular basis (approximately every 3 days).
- Show update history Brings up a screen that displays a history of updates that have been made via the FDU.
- About Fujitsu Driver Update Displays the FDU version number and copyright information
- Fujitsu Driver Update Readme Displays the FDU readme.

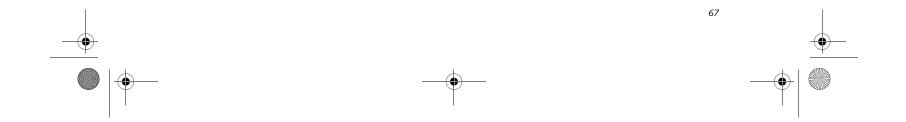

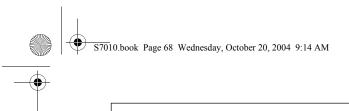

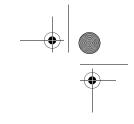

LifeBook S7000 Notebook

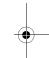

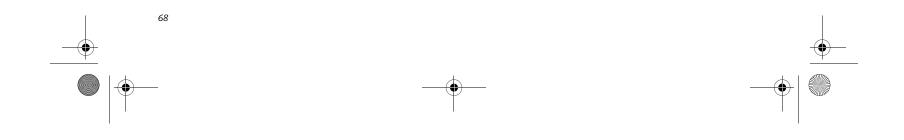

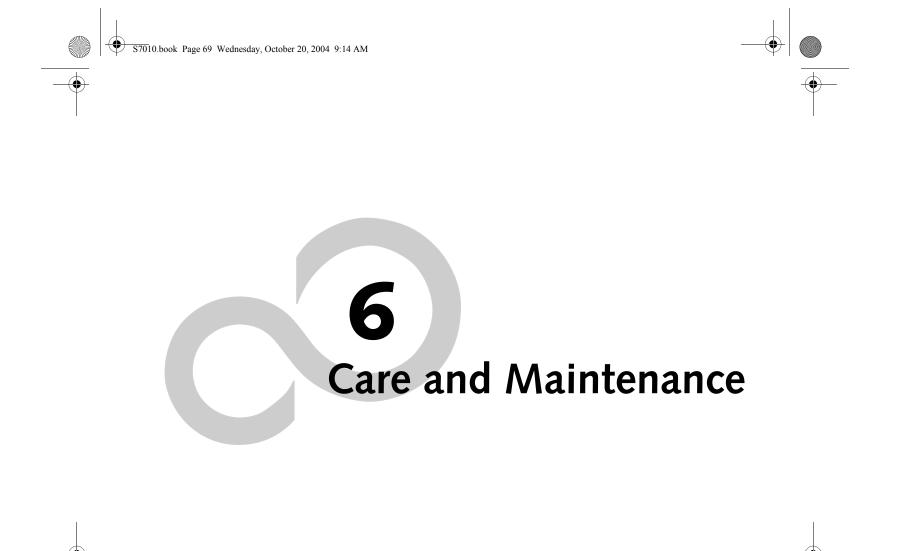

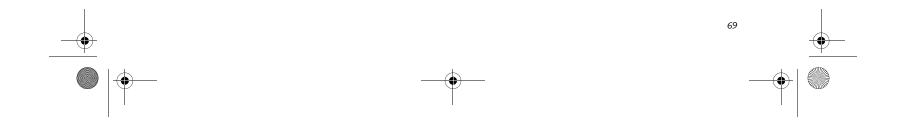

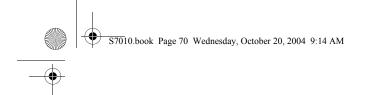

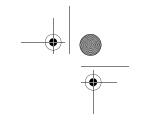

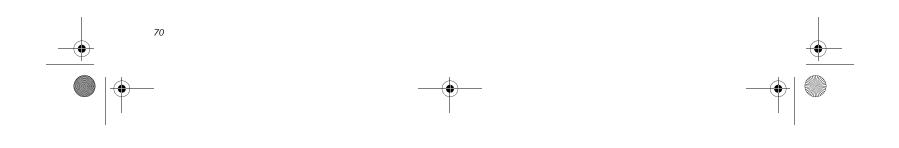

S7010.book Page 71 Wednesday, October 20, 2004 9:14 AM

Care and Maintenance

If you use your Fujitsu LifeBook notebook carefully, you

will increase its life and reliability. This section provides

some tips for looking after the notebook and its devices.

Electrical equipment may be hazardous if misused. Operations of this product or similar products, must always be supervised by an adult. Do not allow children access to the interior of any electrical products and do not permit them to handle any cables.

# Caring for your LifeBook notebook

- Your LifeBook notebook is a durable but sensitive electronic device. Treat it with respect and care.
- Make a habit of transporting it in a suitable carrying case.
- Do not attempt to service the computer yourself. Always follow installation instructions closely.
- Keep it away from food and beverages.
- If you accidentally spill liquid on your LifeBook notebook:
  - 1. Turn it off.
  - 2. Position it so that the liquid can run out.
  - 3. Let it dry out for 24 hours, or longer if needed.
  - 4. If your notebook will not boot after it has dried out, call your support representative.
- Do not use your Fujitsu LifeBook notebook in a wet environment (near a bathtub, swimming pool).
- Always use the AC adapter and batteries that are approved for your notebook.
- Avoid exposure to sand, dust and other environmental hazards.
- Do not expose your notebook to direct sunlight for long periods of time as temperatures above 140° F (60° C) may damage your notebook.
- Keep the covers closed on the connectors and slots when they are not in use.
- Do not put heavy or sharp objects on the computer.
- If you are carrying your LifeBook notebook in a briefcase, or any other carrying case, make sure that there are no objects in the case pressing on the lid.
- Never position your notebook such that the optical drive is supporting the weight of the notebook.
- Do not drop your notebook.

# Care and Maintenance

## Cleaning your LifeBook notebook

- Always disconnect the power plug. (Pull the plug, not the cord.)
- Clean your LifeBook notebook with a damp, lint-free cloth. Do not use abrasives or solvents.
- Use a soft cloth to remove dust from the screen. Never use glass cleaners.

# Storing your LifeBook notebook

- If storing your notebook for a month or longer, turn your LifeBook notebook off, fully charge the battery(s), then remove and store all Lithium ion batteries.
- Store your notebook and batteries separately. If you store your LifeBook with a battery installed, the battery will discharge, and battery life will be reduced. In addition, a faulty battery might damage your LifeBook.
- Store your Fujitsu LifeBook in a cool, dry location. Temperatures should remain between 13°F (-25°C) and 140°F (60°C).

#### Travelling with your LifeBook notebook

- Do not transport your notebook while it is turned on.
- It is recommended that you carry your notebook with you while travelling, rather than checking it in as bag-gage.
- Always bring your System Recovery CD that came with your notebook when you travel. If you experience system software problems while traveling, you may need it to correct any problems.
- Never put your notebook through a metal detector. Have your notebook hand-inspected by security personnel. You can however, put your notebook through a properly tuned X-ray machine. To avoid problems, place your notebook close to the entrance of the machine and remove it as soon as possible or have your notebook hand-inspected by security personnel. Security officials may require you to turn your notebook On. Make sure you have a charged battery on hand.
- When traveling with the hard drive removed, wrap the drive in a non-conducting materials (cloth or paper). If you have the drive checked by hand, be ready to install the drive if needed. Never put your hard drive through a metal detector. Have your hard drive hand-inspected by security personnel. You can however, put your hard drive through a properly tuned X-ray machine.
- Take the necessary plug adapters if you're traveling overseas. Check the following diagram to determine which

• Do not touch the screen with any sharp objects.

plug adapter you'll need or ask your travel agent.

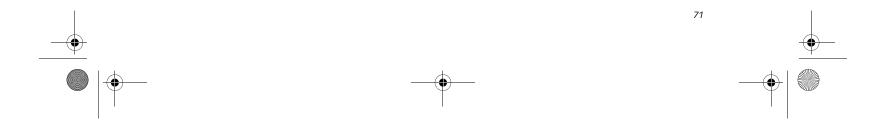

S7010.book Page 72 Wednesday, October 20, 2004 9:14 AM

# LifeBook S7000 Notebook

| Outlet Type                     | Location                                                                                                    |
|---------------------------------|----------------------------------------------------------------------------------------------------|
|                                 | United States, Canada,<br>parts of Latin America,<br>Mexico, Japan, Korea,<br>the Philippines, Taiwan                                                                                  |
| $\textcircled{\bullet \bullet}$ | Russia and the Commonwealth<br>of Independent States (CIS),<br>most of Europe, parts of Latin<br>America, the Middle East, parts<br>of Africa, Hong Kong, India,<br>most of South Asia |
|                                 | United Kingdom,<br>Ireland, Malaysia, Singapore,<br>parts of Africa                                                                                                    |
|                                 | China, Australia,<br>New Zealand                                                                                                    |

# BATTERIES

#### Caring for your Batteries

- Always handle batteries carefully.
- Do not short-circuit the battery terminals (that is, do not touch both terminals with a metal object). Do not carry lose batteries in a pocket or purse where they may mix with coins, keys, or other metal objects. Doing so may cause an explosion or fire.
- Do not drop, puncture, disassemble, mutilate or incinerate the battery.
- Recharge batteries only as described in this manual and only in ventilated areas.
- Do not leave batteries in hot locations for more than a day or two. Intense heat can shorten battery life.
- Do not leave a battery in storage for longer than 6 months without recharging it.

#### Increasing Battery Life

- Power your LifeBook notebook through the AC or optional auto/airline adapter whenever possible.
- If your notebook is running on battery power all day, connect it to the AC adapter overnight to recharge the battery.
- Keep brightness to the lowest level comfortable.
- Set the power management for maximum battery life.

- Disable the Media Player auto insert notification function.
- Always use fully charged batteries.
- Eject PCMCIA<sup>TM</sup> cards when not in use.

# FLOPPY DISKS AND DRIVES Caring for your Floppy Disks

- Avoid using the floppy disks in damp and dusty locations.
- Never store a floppy disk near a magnet or magnetic field.
- Do not use a pencil or an eraser on a disk or disk label.
- Avoid storing the floppy disks in extremely hot or cold locations, or in locations subject to severe temperature changes. Store at temperatures between 50° F (10°C) and 125°F (52°C).
- Do not touch the exposed part of the disk behind the metal shutter.
- Never use the floppy disk drive with any liquid, metal, or other foreign matter inside the floppy disk drive or disk.
- Never disassemble your floppy disk drive.

#### MEDIA CARE

# Caring for your Media (DVD/CD/CD-R)

Media discs are precision devices and will function reliably if given reasonable care.

- Always store your media disc in its case when it is not in use.
- Always handle discs by the edges and avoid touching the surface.
- Avoid storing any media discs in extreme temperatures.
- Do not bend media discs or set heavy objects on them.
- Do not spill liquids on media discs.
- Do not scratch media discs.
- Do not get dust on media discs.
- Never write on the label surface with a ballpoint pen or pencil. Always use a felt pen.
- If a media disc is subjected to a sudden change in temperature, cold to warm condensation may form on the surface. Wipe the moisture off with a clean, soft, lint free cloth and let it dry at room temperature. DO NOT use a hair dryer or heater to dry media discs.
- Put your notebook in Suspend mode when it is turned on and you are not actually using it.
- Limit your media drive access.
- If a disc is dirty, use only a DVD/CD cleaner or wipe it with a clean, soft, lint free cloth starting from the inner edge and wiping to the outer edge.

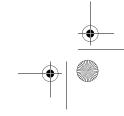

• S7010.book Page 73 Wednesday, October 20, 2004 9:14 AM

# Caring for your Optical Drive

Your optical drive is durable but you must treat it with care. Please pay attention to the following points:

- The drive rotates the compact disc at a very high speed. Do not carry it around or subject it to shock or vibration with the power on.
- Avoid using or storing the drive where it will be exposed to extreme temperatures.
- Avoid using or storing the drive where it is damp or dusty.
- Avoid using or storing the drive near magnets or devices that generate strong magnetic fields.
- Avoid using or storing the drive where it will be subjected to shock or vibration.
- Do not disassemble or dismantle the optical drive.
- Use of a commercially available lens cleaner is recommended for regular maintenance of your drive.

# Care and Maintenance

# PC CARDS

# Caring for your PC Cards

PC Cards are durable, but you must treat them with care. The documentation supplied with your PC Card will provide specific information, but you should pay attention to the following points:

- To keep out dust and dirt, store PC Cards in their protective sleeves when they are not installed in your LifeBook notebook.
- Avoid prolonged exposure to direct sunlight or excessive heat.
- Keep the cards dry.
- Do not flex or bend the cards, and do not place heavy objects on top of them.
- Do not force cards into the slot.
- Avoid dropping cards, or subjecting them to excessive vibration.

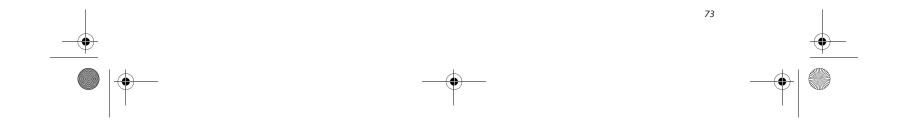

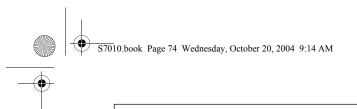

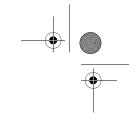

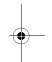

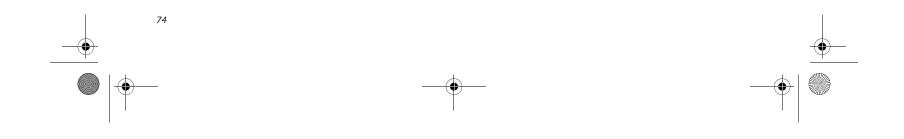

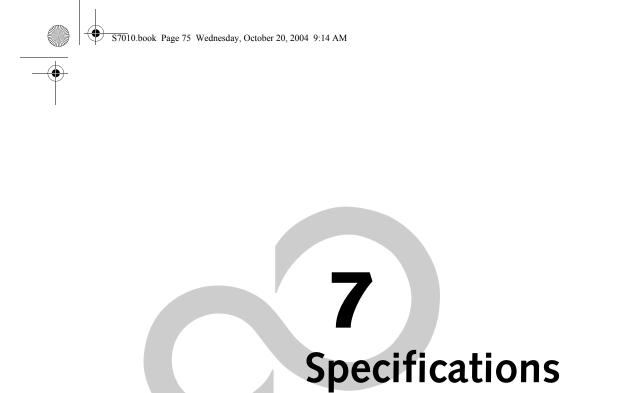

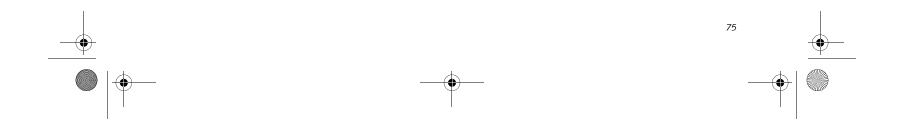

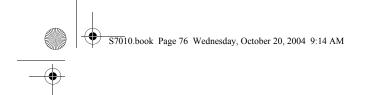

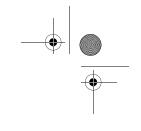

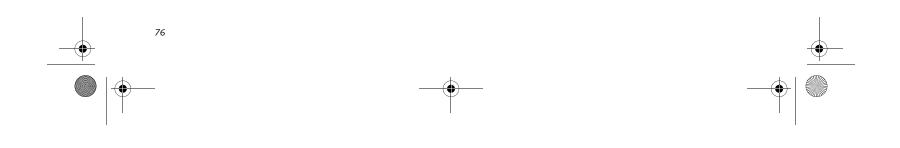

S7010.book Page 77 Wednesday, October 20, 2004 9:14 AM

# Specifications

# **Specifications**

•

This section provides the hardware and environmental specifications for your Fujitsu LifeBook notebook. Specifications of particular configurations will vary.

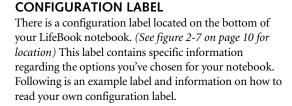

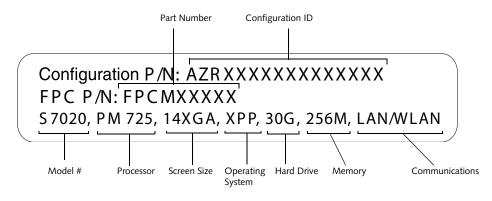

Figure 7-1 Configuration Label

# MICROPROCESSOR

Intel Pentium M processor (Refer to the system label to determine the speed of your processor).

#### CHIPSET

Intel 855GME

# MEMORY

System Memory

DDR 333 MHz SDRAM memory module. 256 MB pre-installed in one DIMM slot; one open DIMM slot available for upgrade. Upgradeable to 2 GB of total memory (1 GB x 2)

# Cache Memory

2 MB L2 on-die

# VIDEO

Built-in color flat-panel TFT active matrix LCD display with simultaneous display capability

#### Video Color and Resolution

Depending upon your system configuration, you have one of the following displays:

14.1" TFT XGA Internal: 1024 x 768 pixel resolution, 16M colors External: 1600 x 1200 pixel resolution, 16M colors Simultaneous Video: 1024 x 768, 16M colors. XGA, SVGA and VGA compatible

# 14.1" Crystal View TFT XGA

# 14.1" TFT SXGA+

1400 x 1050 pixel resolution, 16M colors External: 1600 x 1200 pixel resolution, 16M colors Simultaneous Video: 1400 x 1050, 16M colors. XGA, SVGA and VGA compatible

#### Video RAM

Intel® 855GME video graphics chip with integrated 32bit 3D/2D gfx core with Accelerated Graphics Port (AGP) support. Up to 64 MB shared video memory using Dynamic Video Memory Technology (DVMT).

# AUDIO

Sigmatel ST9751T codec Stereo headphone jack, 3.5 mm, 1  $V_{rms}$  or less, minimum impedance 32 Ohms Mono microphone jack, 3.5 mm, 100 mV  $_{p-p}$  or less, minimum impedance 10K Ohms Two built-in stereo speakers, 20 mm diameter

# MASS STORAGE DEVICE OPTIONS

#### Hard Drive

80 GB or 60 GB fixed hard drive, Ultra DMA 100 (5400 rpm), 2.5", 9.5 mm

80 GB, 60 GB, 40 GB, 30 GB fixed hard drive, Ultra DMA (4200 rpm) 2.5", 9.5 mm

# Media Player

Depending upon the configuration of your system, one of the following is installed.

CD Drive (modular 24x maximum), or,

Internal: 1024 x 768 pixel resolution, 16M colors External: 1600 x 1200 pixel resolution, 16M colors Simultaneous Video: 1024 x 768, 16M colors. XGA, SVGA and VGA compatible

Combo DVD/CD-RW Drive (modular 8x maximum DVD/24x maximum write, 10x maximum rewrite, 24x maximum read CD-RW combo drive), or,

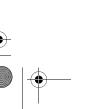

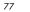

S7010.book Page 78 Wednesday, October 20, 2004 9:14 AM

# LifeBook S7000 Notebook

Multi-Format DVD Writer (modular 8x DVD-R, 4x DVD-RW, 8x DVD+R, 4x DVD+RW, 3x DVD-RAM, 8x DVD-ROM, 24x CD-R, 10x CD-RW, 24x CD-ROM)

# **FEATURES**

#### **Integrated Pointing Device**

Touchpad pointing device with scroll button Optional Quick Point cursor control button Optional fingerprint swipe sensor

# Communications

**Modem:** Internal V.90 standard 56K fax/modem (ITU V.90, 56K data, 14.4K fax)

Gigabit LAN: Internal wired 10Base-T/100Base-Tx/ 1000Base-T/Tx Ethernet LAN

#### Wireless LAN:

Certain configurations of the Lifebook S7000 notebook have an optional Wireless LAN device installed. If you have an IntelPRO device installed, your system is classified as a Centrino product. If you have a Wireless LAN device other than IntelPRO installed, your system is classified as a Pentium M product. (For additional information about the Wireless LAN device, refer to the Wireless LAN User's Guide on page 91).

Integrated Intel PRO/Wireless 2200BG Network Connections (802.11b/g\*) with Antenna On/Off switch (available in LifeBook S7020 model), or, Integrated Intel PRO/Wireless 2915ABG Network Connections (802.11a+b/g\*\*) with Antenna On/Off switch (available in LifeBook S7020 model), or, Integrated Atheros Super AG Wireless LAN (802.11a/ b/g\*\*) with Antenna On/Off switch (available in Life-Book S7020D model)

Optional Bluetooth device for wireless personal area network communication

- \* Operates at 2.4 GHz; communications range may vary, depending upon environment.
- \*\* Operates at 2.4 GHz and 5.0 GHz; communications range may vary, depending upon environment.

## LifeBook Security/Application Panel

The Application Launcher buttons on your LifeBook notebook default to the following applications:

Table 7-1 Application Launcher Defaults

| Button<br>Label | Button<br>Function | Default Application |  |
|-----------------|--------------------|---------------------|--|
| 1               | Application A      | Notepad             |  |
| 2               | Application B      | Calculator          |  |
| 3               | Internet           | Internet Explorer   |  |
| 4               | F-Mail             | Microsoft Outlook   |  |

# Theft Prevention Lock

Lock slot for use with security restraint systems. The Kensington locking system is recommended.

# **DEVICE PORTS**

#### On the LifeBook notebook:

PC Card slots for two Type I or Type II cards or one Type III card: PCMCIA Standard 2.1 with CardBus support

One 15-pin D-SUB connector for VGA external

- monitor (see Display specifications) Three USB 2.0 (Universal Serial Bus) connectors for
- input/output devices
- One IEEE 1394 (4-pin type) jack
- One stereo line-in jack
- One modular modem (RJ-11) connector
- One LAN (RJ-45) connector

One stereo headphone jack. (See Audio specifications) One mono microphone jack. (See Audio specifications) Embedded Smart Card Reader (requires third-party application) Wireless LAN antenna with pre-installed on/off switch

Optional Bluetooth module with antenna

# On the Optional Port Replicator:

One 6-pin mini DIN PS/2 compatible connectors for external keyboard or mouse One 25-pin D-SUB connector for parallel input/ output devices; Bi-directional, output only or ECP One 15-pin D-SUB connector for VGA external monitor (see Display specifications) One 9-pin D-SUB connector for RS-232C serial input/output devices Four USB 2.0 (Universal Serial Bus) connectors for input/output devices One LAN (RJ-45) connector One DC In connector One microphone In jack One headphone jack One Digital Video (DVI-D) 24-pin, female interface One power/suspend/resume button

#### **KEYBOARD**

Built-in keyboard with all functions of 101 key PS/2 compatible keyboards. Total number of keys: 84 Function keys: F1 through F12 Feature extension key: Fn Two Windows keys: one Start key, one application key Key pitch: 19 mm Key stroke: 3 mm Built-in Touchpad pointing device with left and right buttons and scroll button. Built-in Palm Rest Optional Quick Point cursor control button

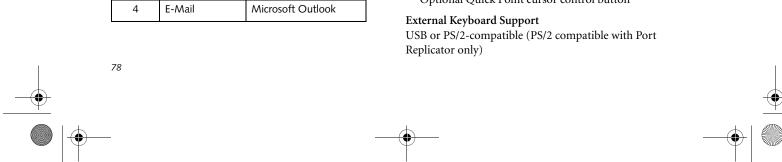

S7010.book Page 79 Wednesday, October 20, 2004 9:14 AM

# -•

# **External Mouse Support**

USB or PS/2-compatible (PS/2 compatible with Port Replicator only)

# POWER

Batteries One 6-cell Lithium ion battery, rechargeable, 10.8V, 4800 mAh, 51.8 Wh

Optional Flexible Bay battery: 6-cell Lithium ion battery, rechargeable, 10.8V, 3400 mAh, 36.7 Wh

## AC Adapter

Autosensing 100-240V AC, supplying 19V DC, 3.16A, 60W to the LifeBook notebook, Fujitsu Model FPCAC26AP, which includes an AC cable.

#### Power Management

Conforms to ACPI (Advanced Configuration and Power Interface).

# DIMENSIONS AND WEIGHT

**Overall Dimensions** 

Approximately 12.05"(w) x 9.72"(d) x 1.0"/1.3"(h) (306 mm x 247 mm x 25.4/33.0 mm)

#### Weights

Approximately 3.85 lbs (1.75 kg) with battery and weight saver. Approximately 4.3 lbs (1.95 kg) with battery and DVD/ CD-RW Combo drive.

# ENVIRONMENTAL REQUIREMENTS

**Temperature** Operating: 41° to 95° F (5° to 35° C)

Non-operating: 5° to 140° F (–15° to 60° C)

# Humidity

Operating: 20% to 85%, relative, non-condensing Non-operating; 8% to 85%, relative, non-condensing

#### Altitude

Operating: 10,000 feet (3,048 m) maximum

# POPULAR ACCESSORIES

For ordering or additional information on Fujitsu accessories please visit our Web site at us.fujitsu.com/computers or call 1-877-372-3473.

# Memory Upgrades

• 256 MB, 512 MB, and 1 GB SDRAM modules

#### Docking

Port Replicator

#### Power

- Main Lithium ion battery
- Battery Charger
- Auto/Airline Adapter

# Specifications

- PC Cards
- Wireless PC Card
- 4-in-1 Media Card Adapter
- Compact Flash Media Card Adapter

# Additional Accessories

- Wireless Keyboard and Mouse
- External USB Floppy Disk Drive
- Presentation Audio System
- TeleAdapt 16' TeleCord
- Notebook Guardian Lock
- IBM Modem Saver

# **Carrying Cases**

- Diplomat
- Backpack
- Director
- MobileMax Wheeled Case

# PRE-INSTALLED SOFTWARE

Depending on your pre-installed operating system, your Fujitsu LifeBook notebook comes with pre-installed software for playing audio and video files of various formats. In addition there is file transfer software, virus protection software and Power Management software. The following list indicates the pre-installed software associated with your system.

- Adobe Acrobat Reader
- Fujitsu HotKey/Fujitsu BatteryAid
- LifeBook Security/Application Panel
- Symantec Norton AntiVirus 2004 (90-day free trial)
- Quicken 2005 New User Edition

Depending upon your system configuration, you may receive one of the following:

- Microsoft Works 8.0
- Microsoft Office 2003 Small Business Edition

# LEARNING ABOUT YOUR SOFTWARE Tutorials

All operating systems and most application software have tutorials built into them upon installation. We highly recommend that you step through the tutorial before you use an application.

# Manuals

Included with your notebook you will find manuals for your installed operating system and other pre-installed software. Any manuals that are not included, are available online through the help system of the software. We recommend that you review these manuals for general information on the use of these applications.

#### Adobe Acrobat Reader

The Adobe Acrobat Reader allows you to view, navigate, and print PDF files from across all of the major

AC Adapter

computing platforms.

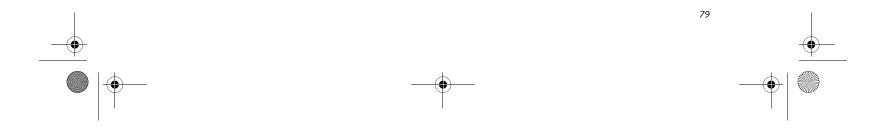

S7010.book Page 80 Wednesday, October 20, 2004 9:14 AM

# LifeBook S7000 Notebook

# Fujitsu HotKey

۲

Fujitsu HotKey allows you to control the display brightness of your notebook in order to maximize battery life.

# Quicken 2005 New User Edition

Quicken 2005 New User Edition by Intuit is a personal money management program. It has features such as portfolio management, account registries, on-line banking and bill paying features. This application is for new users who are using Quicken software for the first time. Full version upgrade information is available on line.

# LifeBook Security/Application Panel Software

Your LifeBook notebook is pre-installed with software utilities that let you operate and configure your LifeBook Security/Application Panel.

The Security Panel portion allows for password protection while the system is off or in Suspend mode. The Security

Panel utilities are found under the Start menu, under Programs, then under LifeBook Security Panel.

The Application Panel utilities are found under the Start menu, Settings/Control Panel, then Application Panel. To open the CD Player and Application Panel Help, select Start, Programs, LifeBook Application Panel.

# Norton AntiVirus 2004

Your system is preinstalled with a free 90-day trial version of Symantec's Norton AntiVirus™ 2003. Norton AntiVirus is a program designed to protect your Life-Book notebook from computer viruses. It assists in the protection of the data currently residing on your hard disk from destruction or contamination. The 90-day trial version is activated upon your acceptance of software license agreement. After 90 days, it will be necessary to purchase a subscription from Symantec to download latest virus definitions.

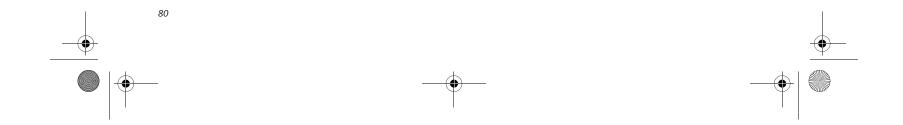

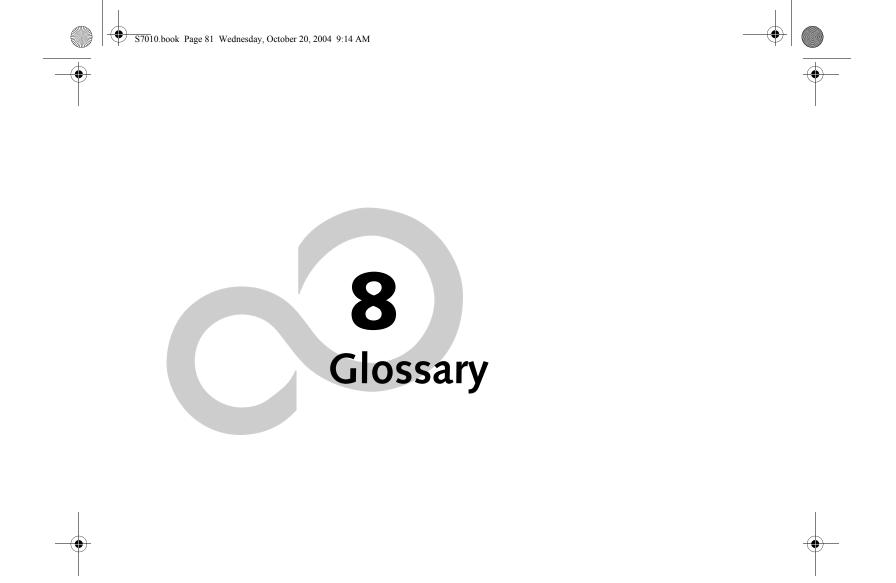

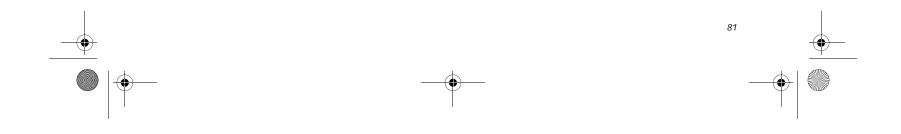

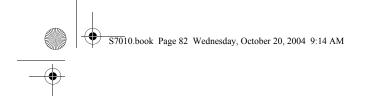

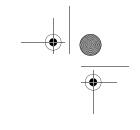

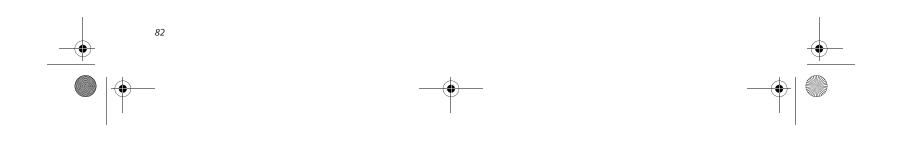

S7010.book Page 83 Wednesday, October 20, 2004 9:14 AM

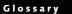

# Glossary

#### AC Adapter

A device which converts the AC voltage from a wall outlet to the DC voltage needed to power your LifeBook notebook.

# ACPI

Advanced Configuration and Power Interface

# Active-Matrix Display

A type of technology for making flat-panel displays which has a transistor or similar device for every pixel on the screen.

# AdHoc

A name of a wireless LAN configuration.

It is a type of communication using wireless cards only.

Another type of communication is called Infrastructure (using a wireless card and an access point).

#### ADSL

# Asymmetric Digital Subscriber Line

Technology for transporting high bit-rate services over ordinary phone lines.

#### AGP

Accelerated Graphics Port

Graphics port specifically designed for graphics-intensive devices, such as video cards and 3D accelerators.

#### Auto/Airline Adapter

A device which converts the DC voltage from an automobile cigarette lighter or aircraft DC power outlet to the DC voltage needed to power your LifeBook notebook.

# BIOS

Basic Input-Output System. A program and set of default parameters stored in ROM which tests and operates your LifeBook notebook when you turn it on until it loads your installed operating system from disk. Information from the BIOS is transferred to the installed operating system to provide it with information on the configuration and status of the hardware.

#### Bit

An abbreviation for binary digit. A single piece of information which is either a one (1) or a zero (0).

#### Boot

To start-up a computer and load its operating system from disk, ROM or other storage media into RAM.

#### Bus

An electrical circuit which passes data between the CPU and the sub-assemblies inside your LifeBook notebook.

# Byte

8 bits of parallel binary information.

# Cache Memory

A block of memory built into the micro-processor which is much faster to access than your system RAM and used in specially structured ways to make your overall data handling time faster.

#### CardBus

A faster, 32-bit version of the PC Card interface which offers performance similar to the 32-bit PCI architecture.

#### CD-ROM

Compact disk read only memory. This is a form of digital data storage which is read optically with a laser rather than a magnetic head. A typical CD-ROM can contain about 600MB of data and is not subject to heads crashing into the surface and destroying the data when there is a failure nor to wear from reading.

# Channel

A radio frequency band used for communication between wireless cards and access points.

#### **CMOS RAM**

Complementary metal oxide semiconductor random access memory. This is a technology for manufacturing random access memory which requires very low levels of power to operate.

## COM Port

Abbreviation for communication port. This is your serial interface connection.

## Command

An instruction which you give your operating system. Example: run a particular application or format a floppy disk.

#### Configuration

The combination of hardware and software that makes up your system and how it is allocated for use.

bps

An abbreviation for bits per second. Used to describe data transfer rates.

CRT

Cathode Ray Tube. A display device which uses a beam of electronic particles striking a luminescent screen. It

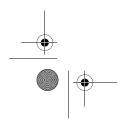

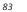

S7010.book Page 84 Wednesday, October 20, 2004 9:14 AM

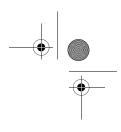

# LifeBook S7000 Notebook

produces a visual image by varying the position and intensity of the beam.

# Data

The information a system stores and processes.

# DC

Direct current. A voltage or current that does not fluctuate periodically with time.

# Default Value

A pre programmed value to be used if you fail to set your own.

# DHCP

Dynamic Host Configuration Protocol

A protocol used to automatically acquire parameters required for the communication, such as IP address.

The sender of IP address is called a DHCP server, and the receiver is called a DHCP client.

# DIMM

Dual-in-line memory module.

# Disk

A spinning platter of magnetic data storage media. If the platter is very stiff it is a hard drive, if it is highly flexible it is a floppy disk, if it is a floppy disk in a hard housing with a shutter it is commonly called a diskette.

#### Disk Drive

The hardware which spins the disk and has the heads and control circuitry for reading and writing the data on the disk.

# Diskette

A floppy disk in a hard housing with a shutter.

# DMA

Direct Memory Access. Special circuitry for memory to memory transfers of data which do not require CPU action.

# DMI

Desktop Management Interface. A standard that provides PC management applications with a common method of locally or remotely querying and configuring PC computer systems, hardware and software components, and peripherals.

# DNS

Domain Name System

If you do not know the IP address but if you know the computer name, you can still communicate to that computer.

# DOS

Disk Operating System (MS-DOS is a Microsoft Disk Operating System).

# Driver

A computer program which converts application and operating system commands to external devices into the exact form required by a specific brand and model of device in order to produce the desired results from that particular equipment.

## DVMT

Dynamic Video Memory Technology

A video memory architecture that increases the efficiency of the motherboard by using innovative memory utilization and direct AGP.

# ECP

Extended Capability Port. A set of standards for high speed data communication and interconnection between electronic devices.

# Encryption Key (Network Key)

Data encryption key used to encrypt message text and for computing message integrity checks. Data encryption protects data from unauthorized viewing.

This device uses the same encryption key to encode and decode the data, and the identical encryption key is required between the sender and receiver.

# ESD

Electro-Static Discharge. The sudden discharge of electricity from a static charge which has built-up slowly. Example: the shock you get from a doorknob on a dry day or the sparks you get from brushing hair on a dry day.

#### **Extended Memory**

All memory more than the 640KB recognized by MS-DOS as system memory.

#### FCC

Federal Communication Commission.

# Floppy Disk

A spinning platter of magnetic data storage media which is highly flexible.

A function to control the association between the IP address and the name assigned to the computer.

**GB** Gigabyte.

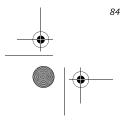

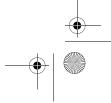

S7010.book Page 85 Wednesday, October 20, 2004 9:14 AM

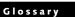

#### Hard drive

A spinning platter of magnetic data storage media where the platter is very stiff.

# I/O

Input/Output. Data entering and leaving your notebook in electronic form.

# I/O Port

The connector and associated control circuits for data entering and leaving your notebook in electronic form.

# IDE

Intelligent Drive Electronics. A type of control interface for a hard drive which is inside the hard drive unit.

#### Infrared

Light just beyond the red portion of the visible light spectrum which is invisible to humans.

## Infrastructure

A name of a wireless LAN configuration. This type of communication uses an access point.

Another type of communication is called AdHoc.

# **IP Address**

An identifier for a computer or device on a TCP/IP network. Networks using the TCP/IP protocol route messages based on the IP address of the destination. The format of an IP address is a 32-bit numeric address written as four numbers separated by periods. Each number can be zero to 255. For example, 1.160.10.240 could be an IP address.

Within an isolated network, you can assign IP addresses at random as long as each one is unique. However, connecting a private network to the Internet requires using registered IP addresses (called Internet addresses) to avoid duplicates.

The four numbers in an IP address are used in different ways to identify a particular network and a host on that network. Three regional Internet registries -- ARIN, RIPE NCC and APNIC -- assign Internet addresses from the following three classes.

Class A - supports 16 million hosts on each of 126 networks

Class B - supports 65,000 hosts on each of 16,000 networks

Class C - supports 254 hosts on each of 2 million networks

replacing the system based on classes A, B, and C and is tied to adoption of IPv6. (credit: webopedia.com)

# IR

An abbreviation for infrared.

## IrDA

Infrared Data Association. An organization which produces standards for communication using infrared as the carrier.

#### IRQ

Interrupt Request. An acronym for the hardware signal to the CPU that an external event has occurred which needs to be processed.

# KB

Kilobyte.

# LAN

Local Area Network. An interconnection of computers and peripherals within a single limited geographic location which can pass programs and data amongst themselves.

# LCD

Liquid Crystal Display. A type of display which makes images by controlling the orientation of crystals in a crystalline liquid.

#### Lithium ion Battery

A type of rechargeable battery which has a high powertime life for its size and is not subject to the memory effect as Nickel Cadmium batteries.

# LPT Port

Line Printer Port. A way of referring to parallel interface ports because historically line printers were the first and latter the most common device connected to parallel ports.

# MAC Address

Media Access Control Address

A unique physical address of a network card. For Ethernet, the first three bytes are used as the vendor code, controlled and assigned by IEEE. The remaining three bytes are controlled by each vendor (preventing overlap), therefore, every Ethernet card is given a unique physical address in the world, being assigned with a different address from other cards. For Ethernet, frames are sent and received based on this address.

The number of unassigned Internet addresses is running out, so a new classless scheme called CIDR is gradually **MB** Megabyte.

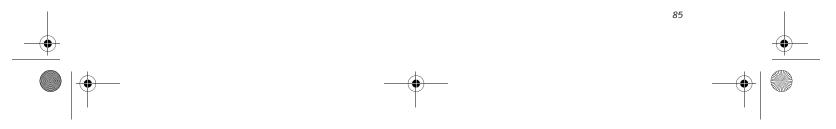

S7010.book Page 86 Wednesday, October 20, 2004 9:14 AM

LifeBook S7000 Notebook

# Megahertz

1,000,000 cycles per second.

# Memory

A repository for data and applications which is readily accessible to your LifeBook notebook's CPU.

# MHz

Megahertz.

# MIDI

Musical Instrument Digital Interface. A standard communication protocol for exchange of information between computers and sound producers such as synthesizers.

# Modem

A contraction for MOdulator-DEModulator. The equipment which connects a computer or other data terminal to a communication line.

# Monaural

A system using one channel to process sound from all sources.

# MPU-401

A standard for MIDI interfaces and connectors.

# MTU

Maximum Transmission Unit

The maximum data size that can be transferred at a time through the Internet or other networks. You can set a smaller MTU size to obtain successful communication, if you have difficulty transferring data due to the fact that the maximum size is too large.

#### Norton AntiVirus

Web-based software that protects you email, instant messages, and other files by removing viruses, worms, and Trojan horses.

# NTSC

National TV Standards Commission. The standard for TV broadcast and reception for the USA.

#### **Operating System**

A group of control programs that convert application commands, including driver programs, into the exact form required by a specific brand and model of microprocessor in order to produce the desired results from that particular equipment.

## Partition

A block of space on a hard drive which is set aside and made to appear to the operating system as if it were a separate disk, and addressed by the operating system accordingly.

# PCI

Peripheral Component Interconnect

Self-configuring PC local bus. Designed by Intel, PCI has gained wide acceptance as a standard bus design.

# PCMCIA

PCMCIA is a trademark of the Personal Computer Memory Card International Association. The Personal Computer Memory Card International Association is an organization that sets standards for add-in cards for personal computers.

#### Peripheral Device

A piece of equipment which performs a specific function associated with but not integral to a computer. Examples: a printer, a modem, a CD-ROM.

#### Pitch (keyboard)

The distance between the centers of the letter keys of a keyboard.

# Pixel

The smallest element of a display, a dot of color on your display screen. The more pixels per area the clearer your image will appear.

# POST

Power On Self Test. A program which is part of the BIOS which checks the configuration and operating condition of your hardware whenever power is applied to your notebook. Status and error messages may be displayed before the operating system is loaded. If the self test detects failures that are so serious that operation can not continue, the operating system will not be loaded.

#### PPPoE

Point to Point Protocol over Ethernet.

A protocol for Ethernet, using a Point-to-Point Protocol (PPP), which is used for connection on the phone line.

#### Program

An integrated set of coded commands to your computers telling your hardware what to do and how and when to do it.

#### Protocol

Procedures and rules use to send and receive data

between computers.

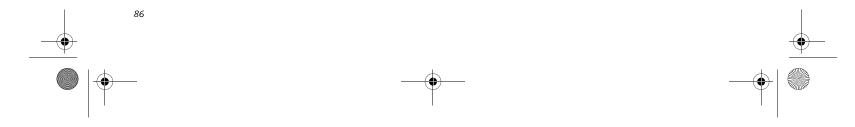

S7010.book Page 87 Wednesday, October 20, 2004 9:14 AM

# Glossary

- Method of sending and receiving data

- Process used to handle communication errors

Conditions required for communication are organized in procedures for correct transfer of information.

# RAM

Random Access Memory. A hardware component of your LifeBook notebook that holds binary information (both program and data) as long as it has the proper power applied to it.

# RAM Module

A printed circuit card with memory and associated circuitry which allows the user to add additional memory to the computer without special tools.

#### Reset

The act of reloading the operating system. A reset erases all information stored in RAM.

# Restart

See Reset.

#### Resume

To proceed after interruption. In your notebook this refers to returning to active operation after having been in one of the suspension states.

# ROM

Read Only Memory. A form of memory in which information is stored by physically altering the material. Data stored in this way can not be changed by your notebook and does not require power to maintain it.

#### SDRAM

Synchronous Dynamic Random Access Memory.

# Serial Port

A connection to another device through which data is transferred one bit at a time on a single wire with any other wires only for control of the device not for transfer of data.

# SMART

Self-Monitoring, Analysis and Reporting Technology (SMART) is an emerging technology that provides nearterm failure predictions for hard drives. When SMART is enabled the hard drive monitors pre-determined drive attributes that are susceptible to degradation over time. If a failure is likely to occur, SMART makes a status report available so that the LifeBook notebook can self-monitor. In those cases where SMART can give advance warning, a considerable amount of precious data can be saved.

#### SRAM

Static random access memory. A specific technology of making RAM which does not require periodic data refreshing.

# SSID

Service Set Identifier

Specifies which network you are joining. Some systems allow you to specify any SSID as an option so you can join any network.

# Standby

To make inoperative for a period of time. Your LifeBook notebook uses various suspension states to reduce power consumption and prolong the charge of your battery.

# Status Indicator

A display which reports the condition of some portion of your hardware. On your LifeBook notebook this is an LCD screen just above the keyboard.

#### Stereo (audio)

A system using two channels to process sound from two different sources.

#### SVGA

Super VGA.

## S-Video

Super Video. A component video system for driving a TV or computer monitor.

# System Clock

An oscillator of fixed precise frequency which synchronizes the operation of the system and is counted to provide time of day and date.

# TCP/IP

Transmission Control Protocol/Internet Protocol. A standard Internet protocol that is most widely used.

# TFT

Thin Film Transistor – A technology for flat display panels which uses a thin film matrix of transistors to control each pixel of the display screen individually.

# UL

Underwriters Laboratories - An independent organiza-

prompt the user to back up the data on the drive. Naturally not all failures are predictable. SMART predictability is limited to those attributes which the drive can tion that tests and certifies the electrical safety of devices.

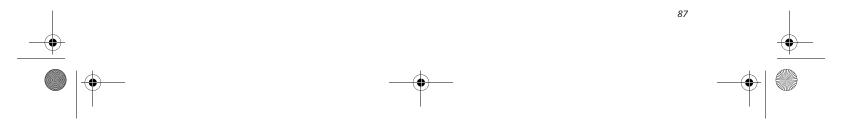

S7010.book Page 88 Wednesday, October 20, 2004 9:14 AM

LifeBook S7000 Notebook

# USB

۲

Universal Serial Bus. Standard that allows you to simultaneously connect up to 127 USB devices such as game pads, pointing devices, printers, and keyboards to your computer.

# VGA

Video Graphics Array. A video display standard originally introduced by IBM with the PS/2 series of personal computers.

# VRAM

Video Random Access Memory. A memory dedicated to video display data and control.

# WFM

Wired for Management is Intel's broad-based initiative to reduce the total cost of ownership (TCO) of business computing without sacrificing power and flexibility.

# Wi-Fi Compatible

Wi-Fi (Wireless Fidelity) Identifies that the product has passed the interoperability test, supplied by the WECA (Wireless Ethernet Compatibility Alliance), which guarantees the interoperability of wireless IEEE 802.11 LAN products. For more information on the Wi-Fi standard, go to the WECA Web site at: www.wirelessethernet.com.

# WLAN

Wireless Local Area Network. A wireless interconnection of computers and peripherals within a single limited geographic location which can pass programs and data amongst themselves.

## Write Protect

Prevent alteration of the binary state of all bits in a storage media. Example: all information on a device such as a floppy diskette; a block of space in a storage media such as a partition of a hard drive; a file or directory of floppy diskette or hard drive.

# XGA

Extended VGA.

# Zip Drive

A 100MB or 250MB read/write removable media disk drive.

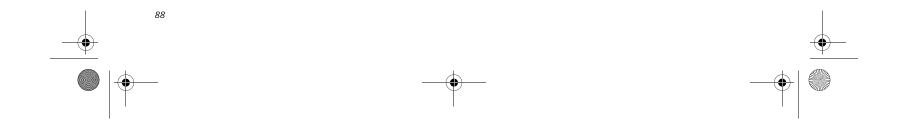

S7010.book Page 89 Wednesday, October 20, 2004 9:14 AM

# **Regulatory Information**

# NOTICE

Changes or modifications not expressly approved by Fujitsu could void this user's authority to operate the equipment.

# FCC NOTICES

#### Notice to Users of Radios and Television

These limits are designed to provide reasonable protection against harmful interference in a residential installation. This equipment generates, uses, and can radiate radio frequency energy and, if not installed and used in accordance with the instructions, may cause harmful interference to radio communications. However, there is no guarantee that interference will not occur in a particular installation. If this equipment does cause harmful interference to radio or television reception, which can be determined by turning the equipment off and on, the user is encouraged to try to correct the interference by one or more of the following measures:

- <sup>n</sup> Reorient or relocate the receiving antenna.
- Increase the separation between the equipment and receiver.
- <sup>a</sup> Connect the equipment into an outlet that is on a different circuit than the receiver.
- Consult the dealer or an experienced radio/TV technician for help.

Shielded interconnect cables must be employed with this equipment to ensure compliance with the pertinent RF emission limits governing this device.

#### Notice to Users of the US Telephone Network

This equipment complies with Part 68 of the FCC rules, and the requirements adopted by ACTA. On the bottom of this equipment is a label that contains, among other information, the FCC registration number and ringer equivalence number (REN) for this equipment; or a product identifier in the format US:AGSMD0 BATHENS. If requested, this information or number must be provided to the telephone company.

This equipment is designed to be connected to the telephone network or premises wiring using a standard jack type USOC RJ11C. A plug and jack used to connect this equipment to the premises wiring and telephone network must comply with the applicable FCC Part 68 rules and requirements adopted by the ACTA. A compliant telephone cord and modular plug is provided with this product. It is designed to be connected to a compatible modular jack that is also compliant.

# Regulatory Information

The ringer equivalent number (REN) of this equipment is 0.1B as shown on the label. The REN is used to determine the number of devices that may be connected to a telephone line. Excessive RENs on a telephone may result in the devices not ringing in response to an incoming call. In most but not all areas, the sum of RENs should not exceed five (5.0). To be certain of the number of devices that may be connected to a line, as determined by the total RENs, contact the local telephone company.

If this equipment causes harm to the telephone network, the telephone company will notify you in advance that temporary discontinuance of service may be required. But if advance notice isn't practical, the telephone company will notify the customer as soon as possible. Also, you will be advised of your right to file a complaint with the FCC if you believe it is necessary.

The telephone company may make changes in its facilities, equipment, operations or procedures that could effect the operation of the equipment. If this happens the telephone company will provide advance notice in order for you to make necessary modifications to maintain uninterrupted service.

If trouble is experienced with this equipment, for repair or warranty information, please refer to the manual or contact Fujitsu Computer Systems Corporation, Customer Service. If the equipment is causing harm to the telephone network, the telephone company may request that you disconnect the equipment until the problem is resolved.

The equipment cannot be used on public coin service provided by the telephone company. Connection to party line service is subject to state tariffs. (Contact the state public utility commission, public service commission or corporation commission for information).

If your home has specially wired alarm equipment connected to the telephone line, ensure the installation of this computer does not disable your alarm equipment. If you have any questions about what will disable alarm equipment, consult your telephone company or a qualified installer.

The Telephone Consumer Protection Act of 1991 makes it unlawful for any person to use a computer or other electronic device to send any message via a telephone fax machine unless such message clearly contains in a margin at the top or bottom of each transmitted page or on the first page of the transmission, the date an time it is sent and an identification of the business or other entity, or other individual sending the message and the telephone number of the sending machine or such busi-

ness, other entity, or individual.

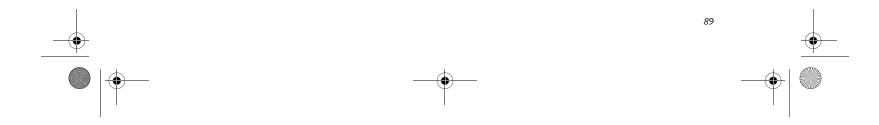

S7010.book Page 90 Wednesday, October 20, 2004 9:14 AM

LifeBook S7000 Notebook

# DOC (INDUSTRY CANADA) NOTICES Notice to Users of Radios and Television

This Class B digital apparatus meets all requirements of Canadian Interference-Causing Equipment Regulations.

CET appareil numérique de la class B respecte toutes les exigence du Réglement sur le matérial brouilleur du Canada.

# Notice to Users of the Canadian Telephone Network

NOTICE: This equipment meets the applicable Industry Canada Terminal Equipment Technical Specifications. This is confirmed by the registration number. The abbreviation, IC, before the registration number signifies that registration was performed based on a Declaration of Conformity indicating that Industry Canada technical specifications were met. It does not imply that Industry Canada approved the equipment.

Before connecting this equipment to a telephone line the user should ensure that it is permissible to connect this equipment to the local telecommunication facilities. The user should be aware that compliance with the certification standards does not prevent service degradation in some situations.

Repairs to telecommunication equipment should be made by a Canadian authorized maintenance facility. Any repairs or alterations not expressly approved by Fujitsu or any equipment failures may give the telecommunication company cause to request the user to disconnect the equipment from the telephone line.

NOTICE: The Ringer Equivalence Number (REN) for this terminal equipment is 0.1B. The REN assiged to each terminal equipment provides an indication of the maximum number of terminals allowed to be connected to a telephone interface. The termination on an interface may consist of any combination of devices subject only to the requirement that the sum of the Ringer Equivalence Numbers of all the devices does not exceed five.

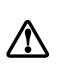

For safety, users should ensure that the electrical ground of the power utility, the telephone lines and the metallic water pipes are connected together. Users should NOT attempt to make such connections themselves but should contact the appropriate electric inspection authority or electrician. This may be particularly important in rural areas.

# Avis Aux Utilisateurs Du Réseau Téléphonique Canadien

AVIS: Le présent matériel est conforme aux spécifications techniques d'Industrie Canada applicables au matériel terminal. Cette conformité est confirmée par le numéro d'enregistrement. Le sigle IC, placé devant le numéro d'enregistrement, signifie que l'enregistrement s'est effectué conformément à une déclaration de conformité et indique que les spécifications techniques d'Industrie Canada ont été respectées. Il n'implique pas qu'Industrie Canada a approuvé le matériel.

Avant de connecter cet équipement à une ligne téléphonique, l'utilisateur doit vérifier s'il est permis de connecter cet équipement aux installations de télécommunications locales. L'utilisateur est averti que même la conformité aux normes de certification ne peut dans certains cas empêcher la dégradation du service.

Les réparations de l'équipement de télécommunications doivent être eVectuées par un service de maintenance agréé au Canada. Toute réparation ou modification, qui n'est pas expressément approuvée par Fujitsu, ou toute défaillance de l'équipement peut entraîner la compagnie de télécommunications à exiger que l'utilisateur déconnecte l'équipement de la ligne téléphonique.

AVIS: L'indice d'équivalence de la sonnerie (IES) du présent matériel est de 0.1B. **I**ES assigné à chaque dispositif terminal indique le nombre maximal de terminaux qui peuvent être raccordés à une interface téléphonique. La terminaison d'une interface peut consister en une combinaison quelconque de dispositifs, à la seule condition que la somme d'indices d'équivalence de la sonnerie de tous les dispositifs n'excède pas 5.

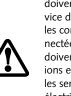

Pour assurer la sécurité, les utilisateurs doivent vérifier que la prise de terre du service d'électricité, les lignes télphoniques et les conduites d'eau métalliques sont connectées ensemble. Les utilisateurs NE doivent PAS tenter d'établir ces connexions eux-mêmes, mais doivent contacter les services d'inspection d'installations électriques appropriés ou un électricien. Ceci peut être particulièrement important en régions rurales.

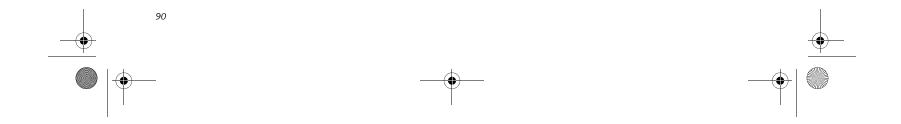